Universidad Autónoma del Estado de México Unidad Académica Profesional Tianguistenco

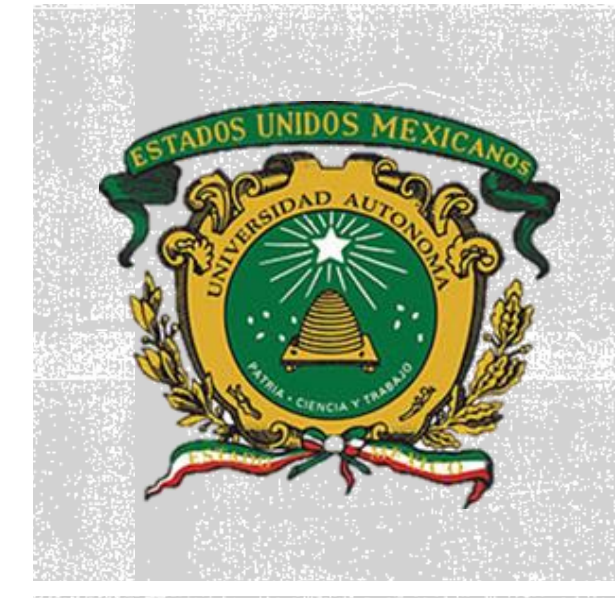

Licenciatura: Ingeniería en Producción Industrial Unidad de Aprendizaje: Modelado Paramétrico 3D Unidad 2 y 3 Croquis definido en dos dimensiones y Modelado Parte II.

Realizo: Mtro. Raúl Méndez Ramírez

Fecha: 12 de agosto de 2019

# **ÍNDICE**

#### **Unidad 2 (croquis definido en dos dimensiones)**

*2.1 ¿Cómo iniciar a trazar un croquis? Planeación, análisis y ejecución* 

*2.2 selección del plano de trabajo* 

*2.3 croquis en dos dimensiones* 

*2.3.1 línea y línea de construcción 2.3.2 arco 2.3.3 elipse 2.3.4 polígono 2.3.5 spline 2.3.6 cortar, extender, borrar, quitar y mover* 

*2.4 relaciones geométricas de croquis* 

*2.4.1 vertical, horizontal, tangente, perpendicular, concéntrico, colineal y coincidente* 

*2.5 herramientas avanzadas de croquis* 

*2.5.1 arreglos rectangulares y polares* 

*2.5.2 simetría* 

*2.5.3 equidistancia* 

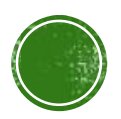

## **INDICE**

**Unidad 3 Modelado básico de piezas.** 

*3.1 ¿Cómo iniciar a realizar el modelo paramétrico? Planeación, análisis y ejecución* 

*3.2 sección de perfil mas apropiado* 

*3.3 sección de plano de croquis* 

*3.4 detalle de la pieza* 

*3.4.1 operaciones de modelado (extracción, corte revolución y corte)*

*3.4.2 operaciones avanzadas de modelado (arreglos, asistencia taladro, simetría, recubrir, insertar, nuevo, plano estampado, grabado y rotulado)*

*3.5 definición de la pieza*

*3.6 conceptos básicos de detalle*

- *3.7 vistas de dibujo*
- *3.8 centros de círculos*

*3.9 acotaciones* 

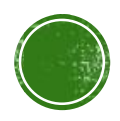

## **GUIÓN EXPLICATIVO**

En la siguiente presentación se mostrara la elaboración de una pieza con ayuda del programa «Solidworks».

La finalidad de dicha presentación es dar a conocer algunas de las herramientas que contiene dicho programa.

En las diapositivas se podrá encontrar paso a paso la realización de la figura mostrada al inicio para facilitar la realización y entendimiento de la misma.

En el encabezado de cada diapositiva se podrán encontrar los temas y/o subtemas de la unidad 2 y 3, de la materia «Modelado paramétrico 3D», sólo son colocados aquellos temas/subtemas que son empleados en la figura.

Algunos temas/subtemas se verán localizados mas de una vez pues son operaciones repetidas a lo largo de la creación de dicha pieza.

Se utilizaron temas de las unidades 2 (croquis definido en dos dimensiones) y 3 (modelado básico de piezas) de la materia de "modelado paramétrico" .

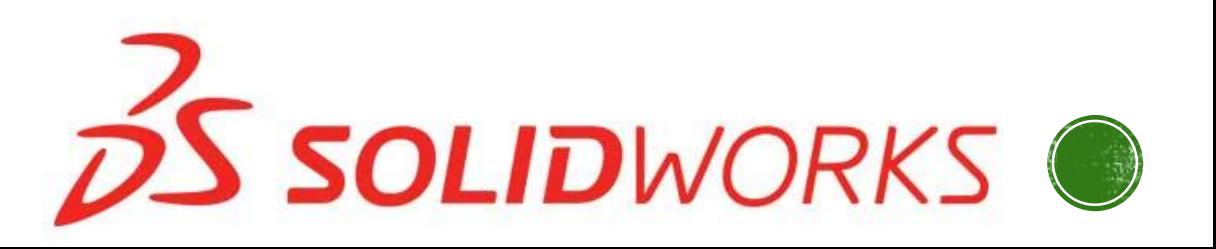

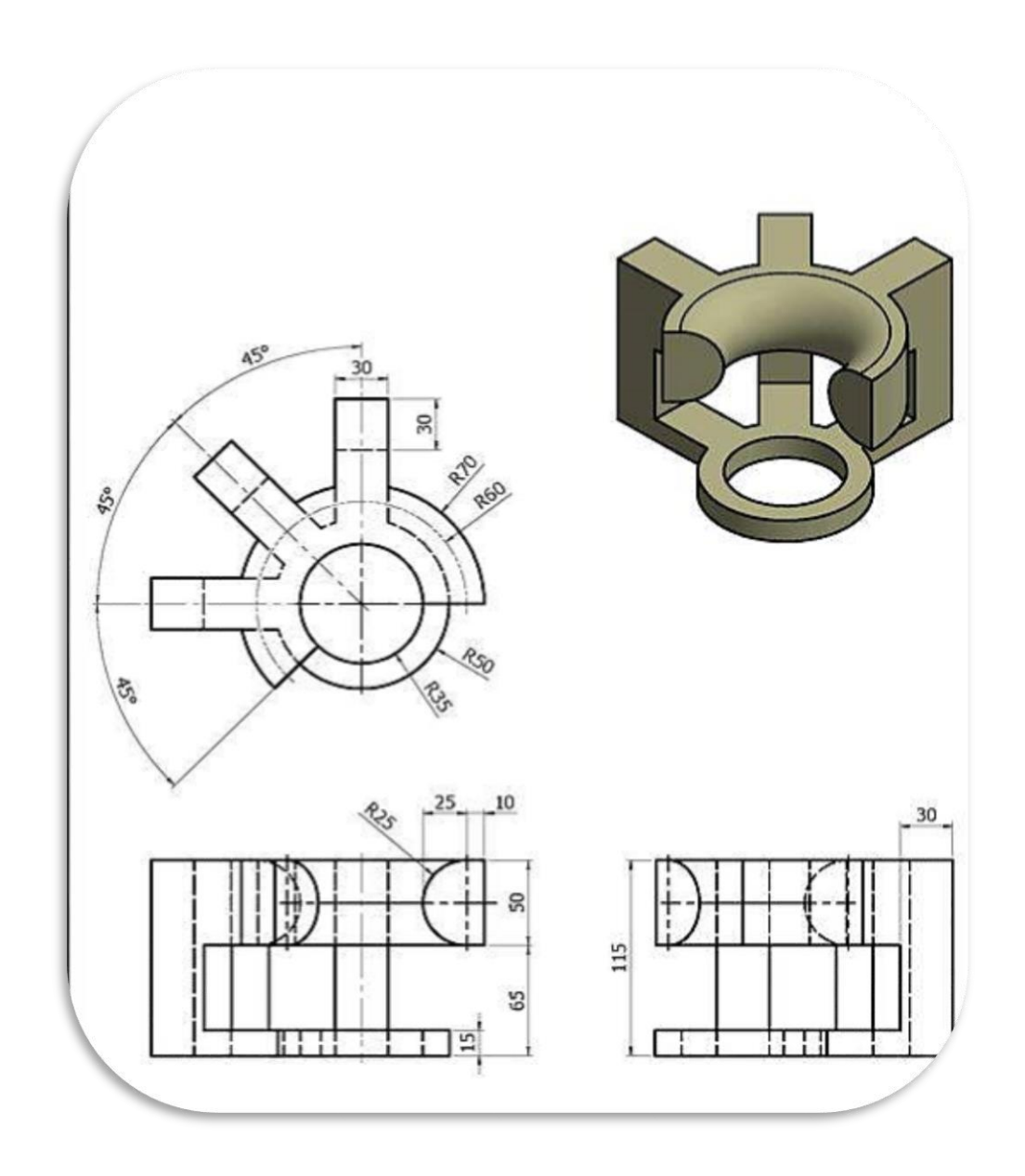

## Pieza a elaborar con medidas especificas.

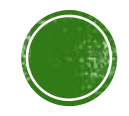

### 2.1 ¿CÓMO INICIAR A TRAZAR EL CROQUIS? ,PLANEACIÓN, ANÁLISIS Y EJECUCIÓN.<br>2.2 SELECCIÓN DEL PLANO DE TRABAJO.

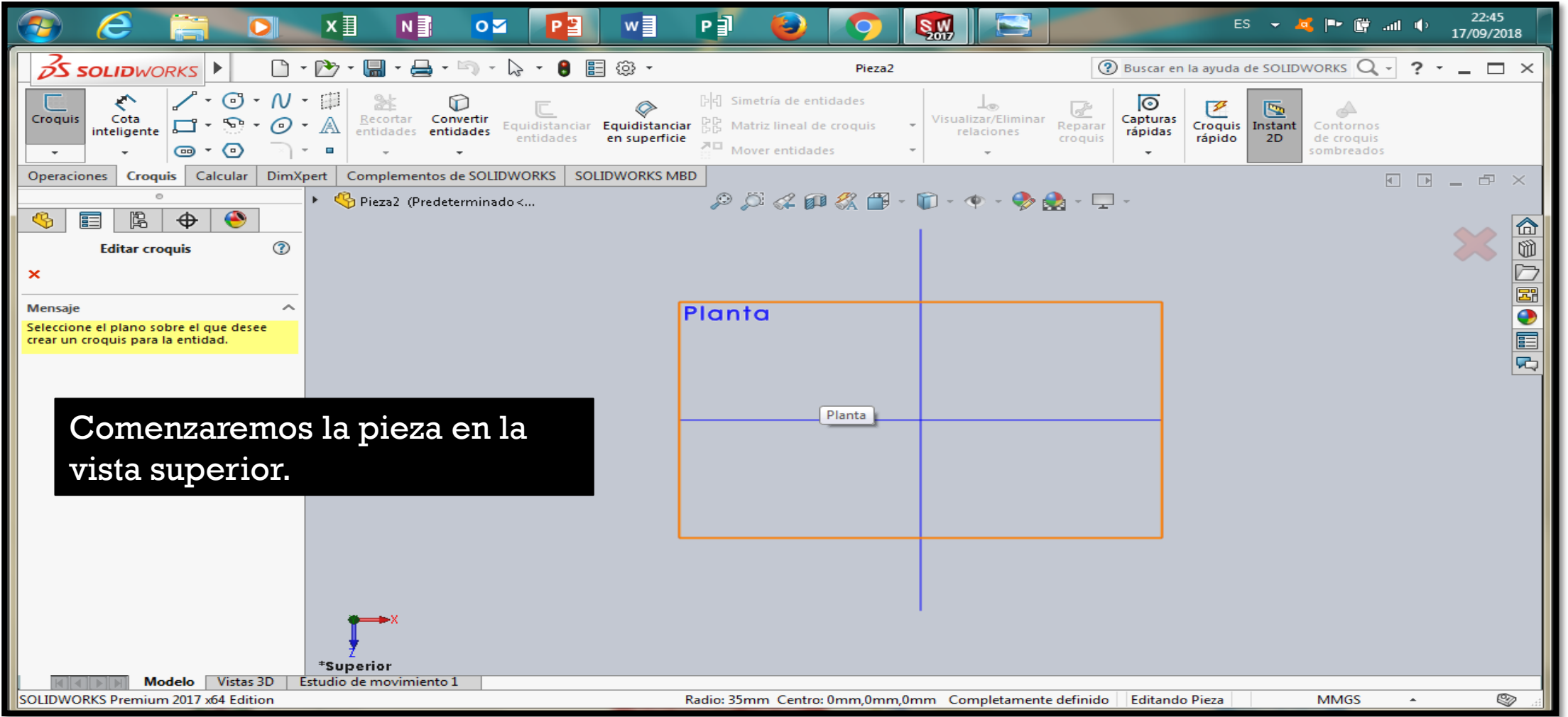

#### **2.3 CROQUIS EN 2D.** 2.3.1 LÍNEA Y LÍNEA CONSTRUCTIVA. 2.3.2 ARCOS. 2.3.6 ACOTACIÓN.

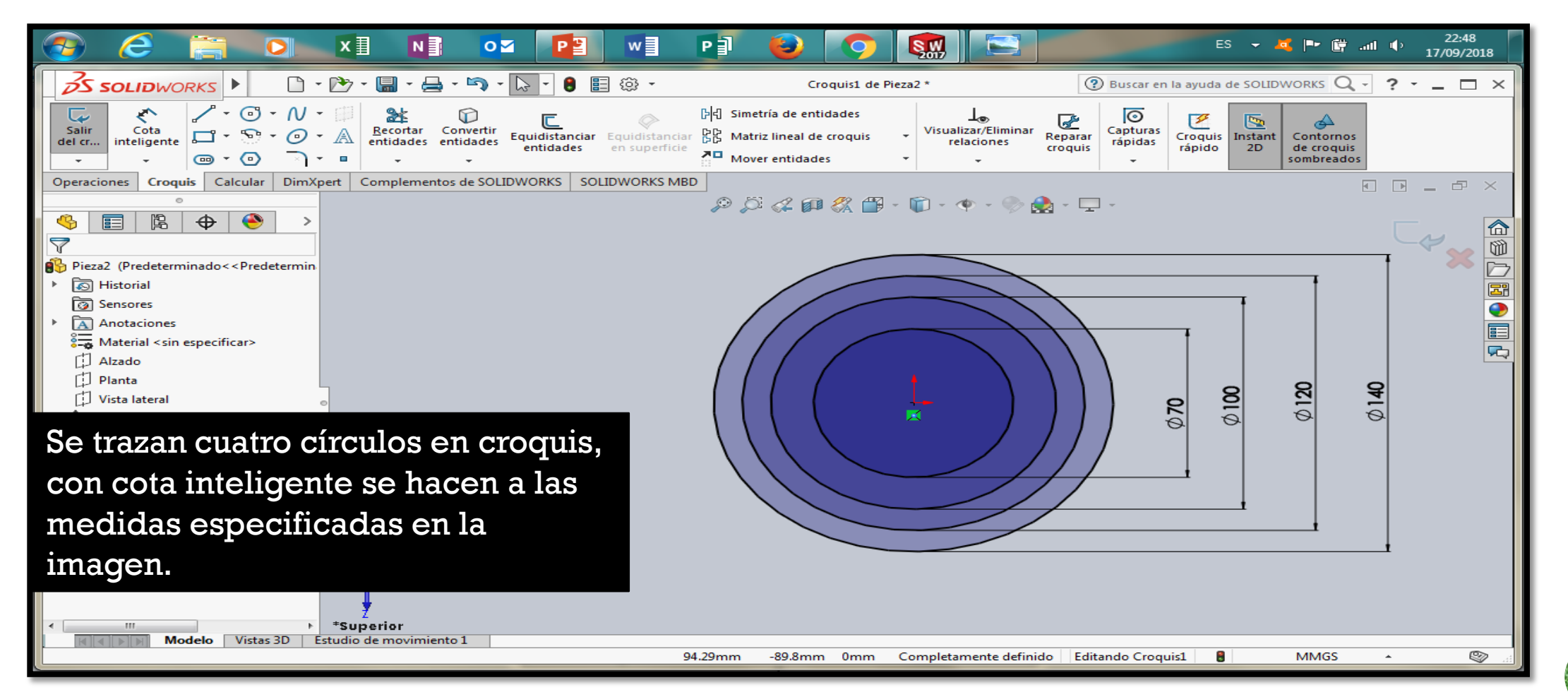

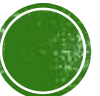

#### 2.3.1 LÍNEA Y LÍNEA CONSTRUCTIVA 2.4.1 VERTICAL, HORIZONTAL, TANGENTE, IGUAL, PERPENDICULAR, CONCÉNTRICO, **COLINEAL, COINCIDENTE**

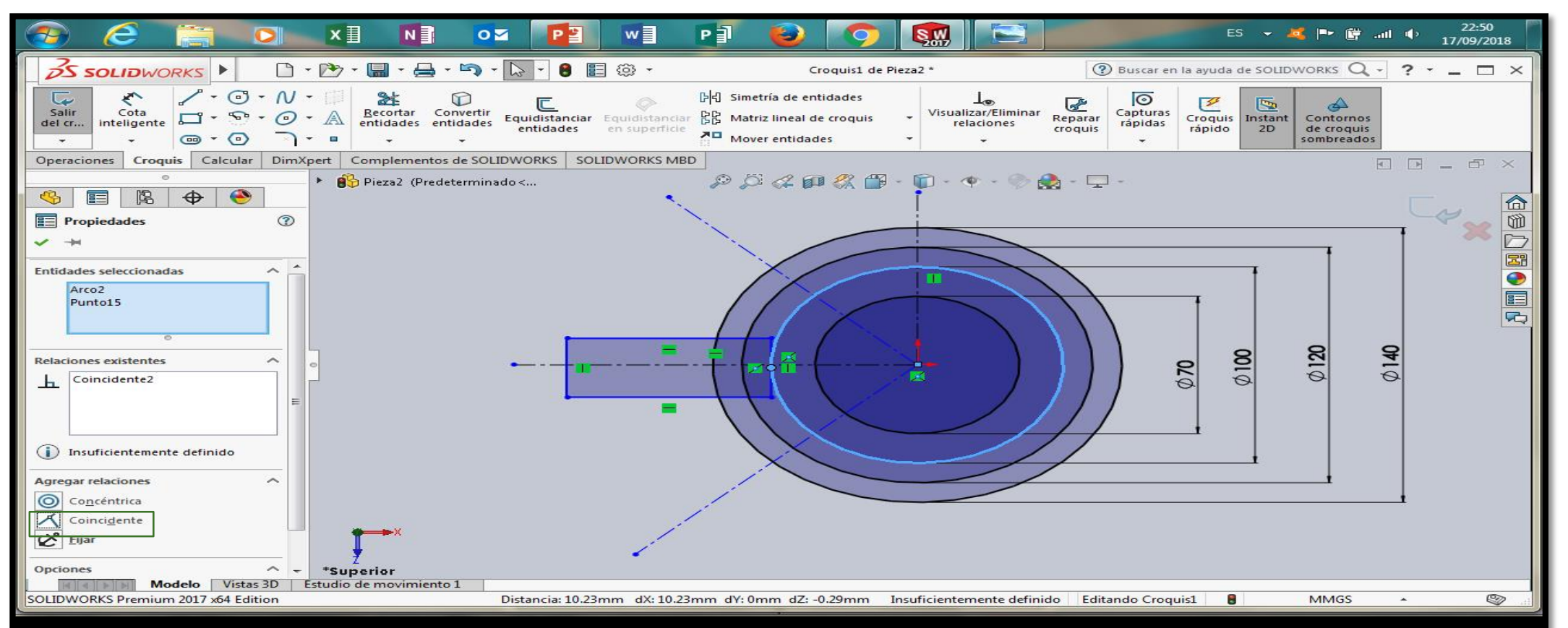

Trazar cuatro líneas constructivas, la primera desde el centro de las circunferencias hacia arriba verticalmente. Las otras tres con una separación de 45º en sentido contrario a las manecillas del reloj. En la línea horizontal trazar un rectángulo de (30x70) que coincida con el circulo de r=50.

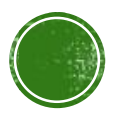

#### 2.5.2 SIMETRÍA

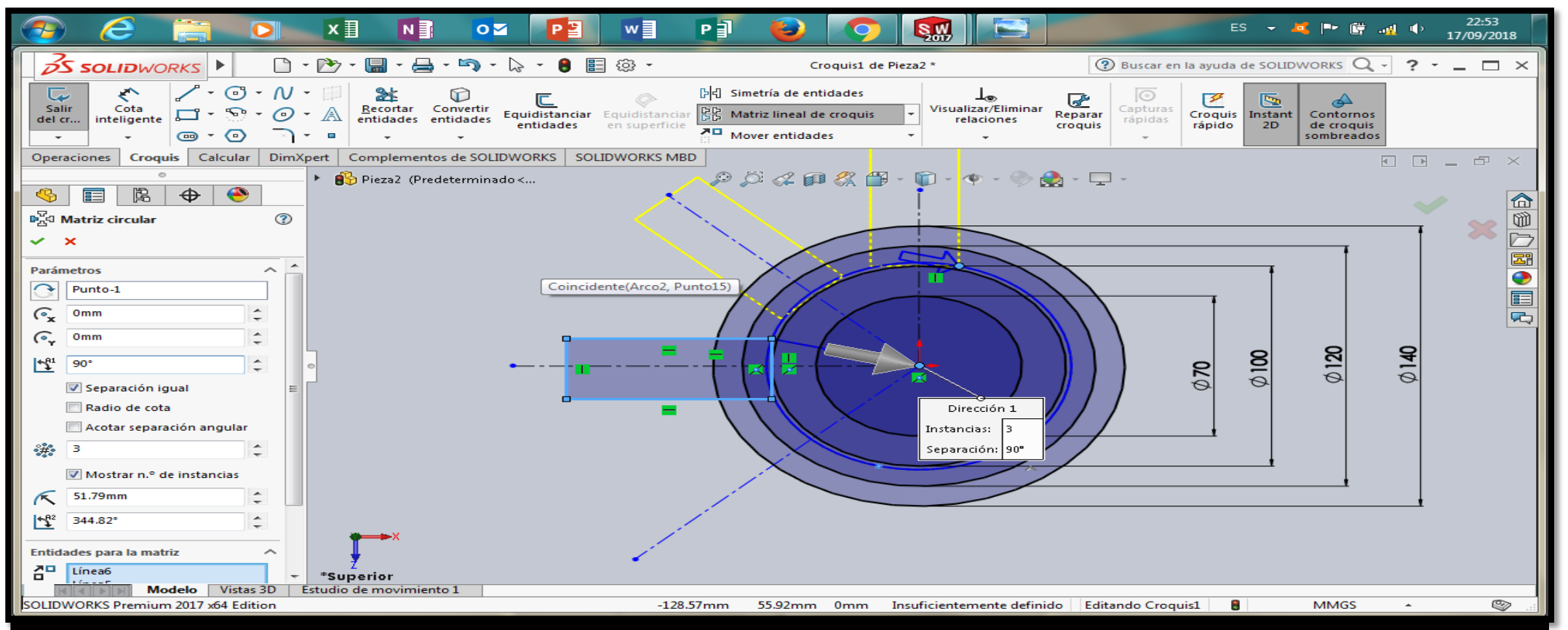

Con ayuda de la matriz circular de croquis creamos dos rectángulos iguales al creado anteriormente y podemos posicionarlos a 45º de distancia cada uno del otro.

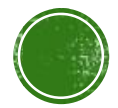

#### 2.3.6 CORTAR, EXTENDER, BORRAR, ACOTAR, MOVER.

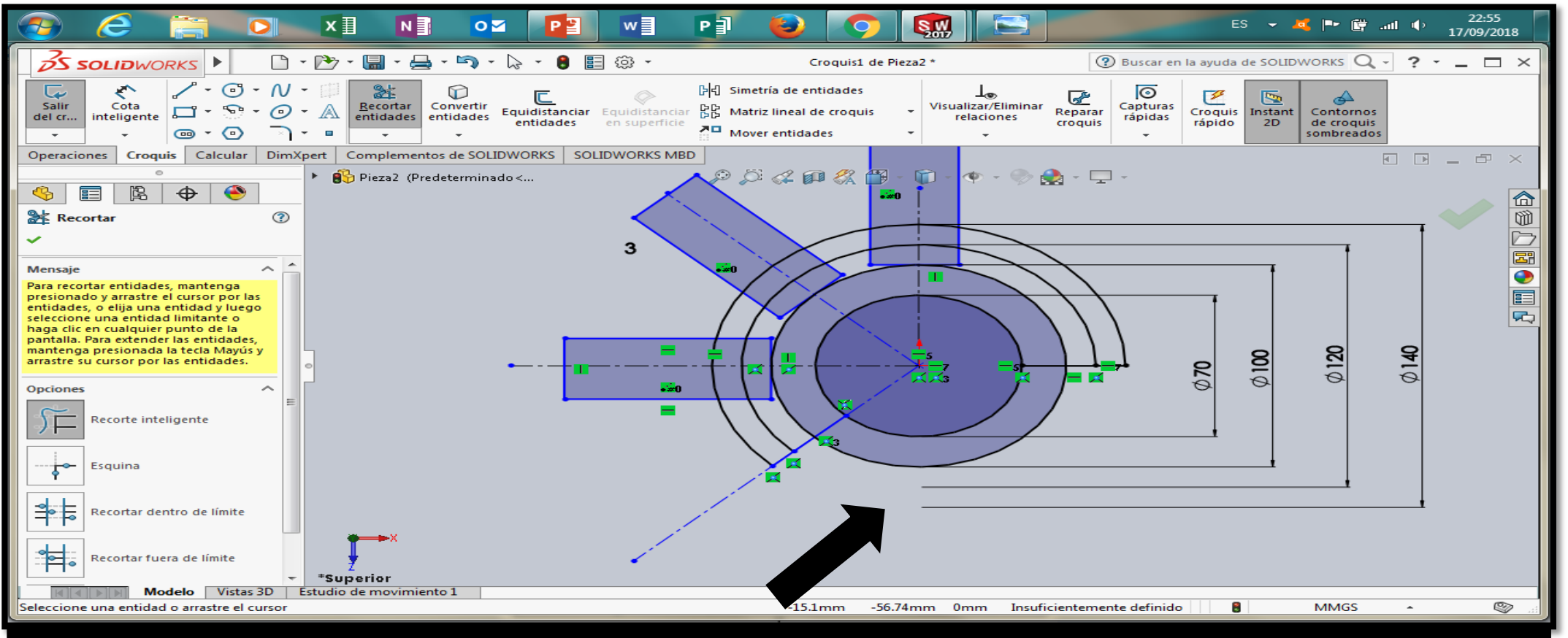

Con recortar entidades podemos quitar los arcos que no necesitamos en nuestra figura.

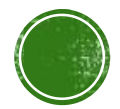

#### 3.4.1 OPERACIONES DE MODELADO (EXTRUSIÓN-CORTE, REVOLUCIÓN-CORTE, **REDONDEO).**

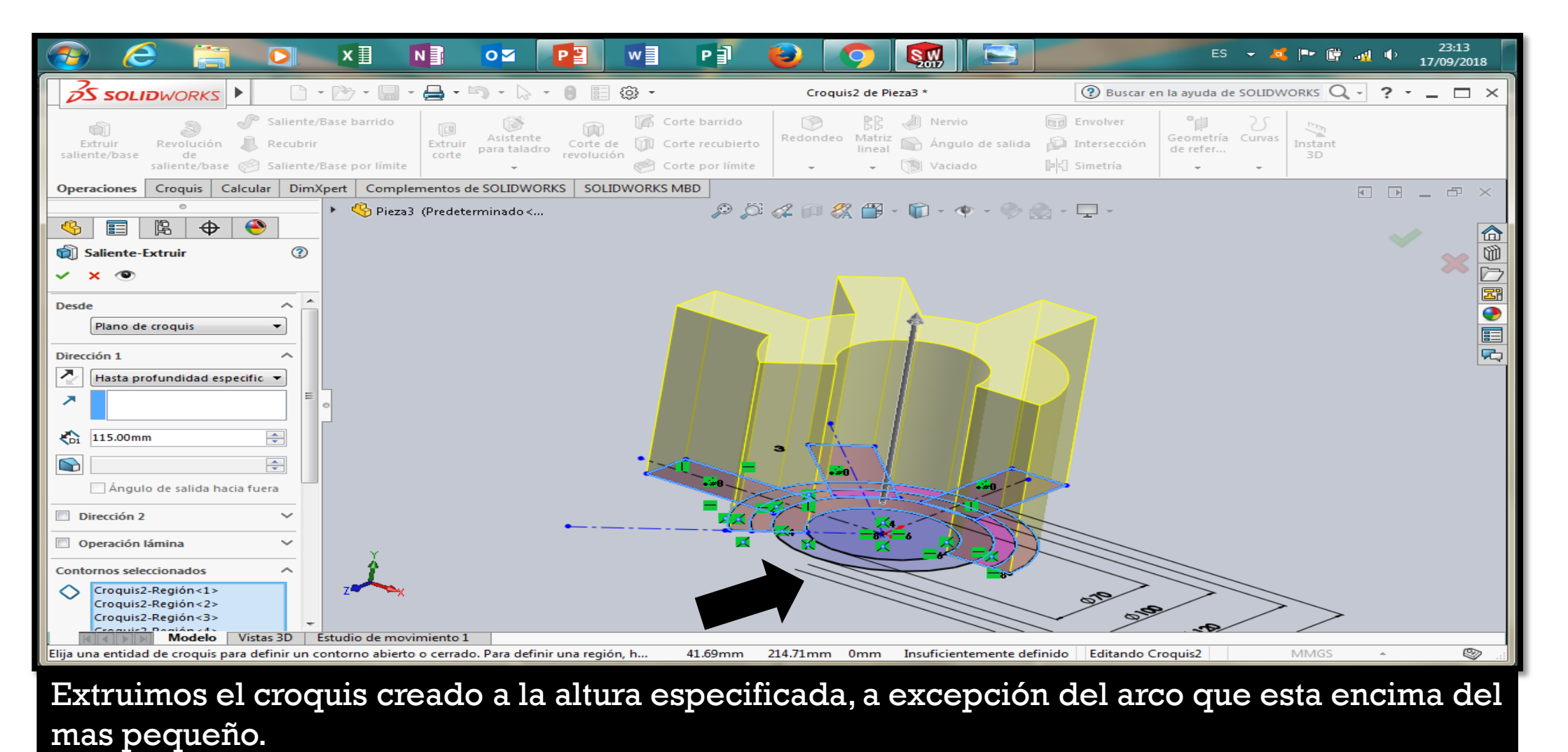

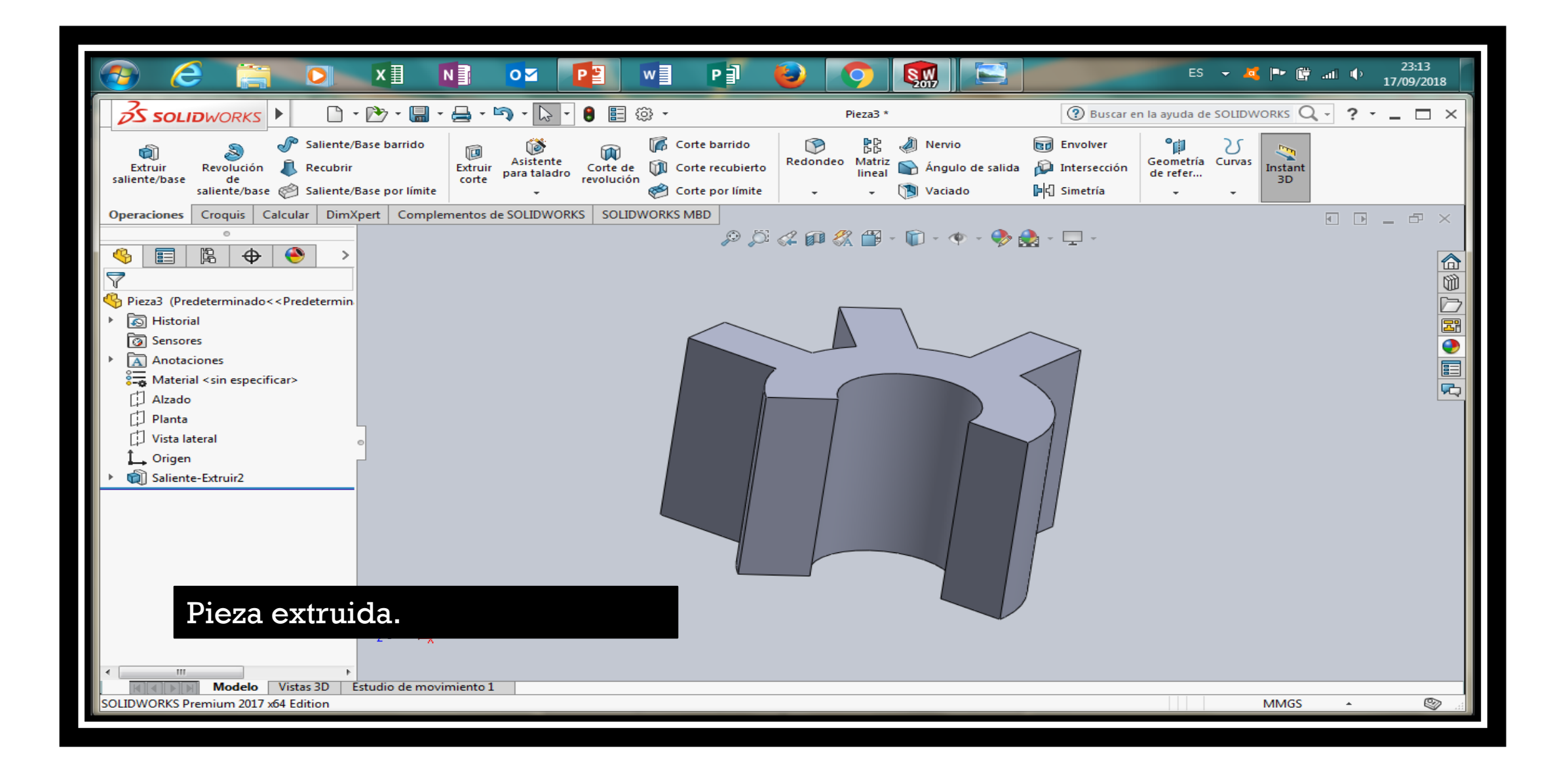

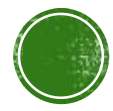

#### 2.2 SELECCIÓN DEL PLANO DE TRABAJO

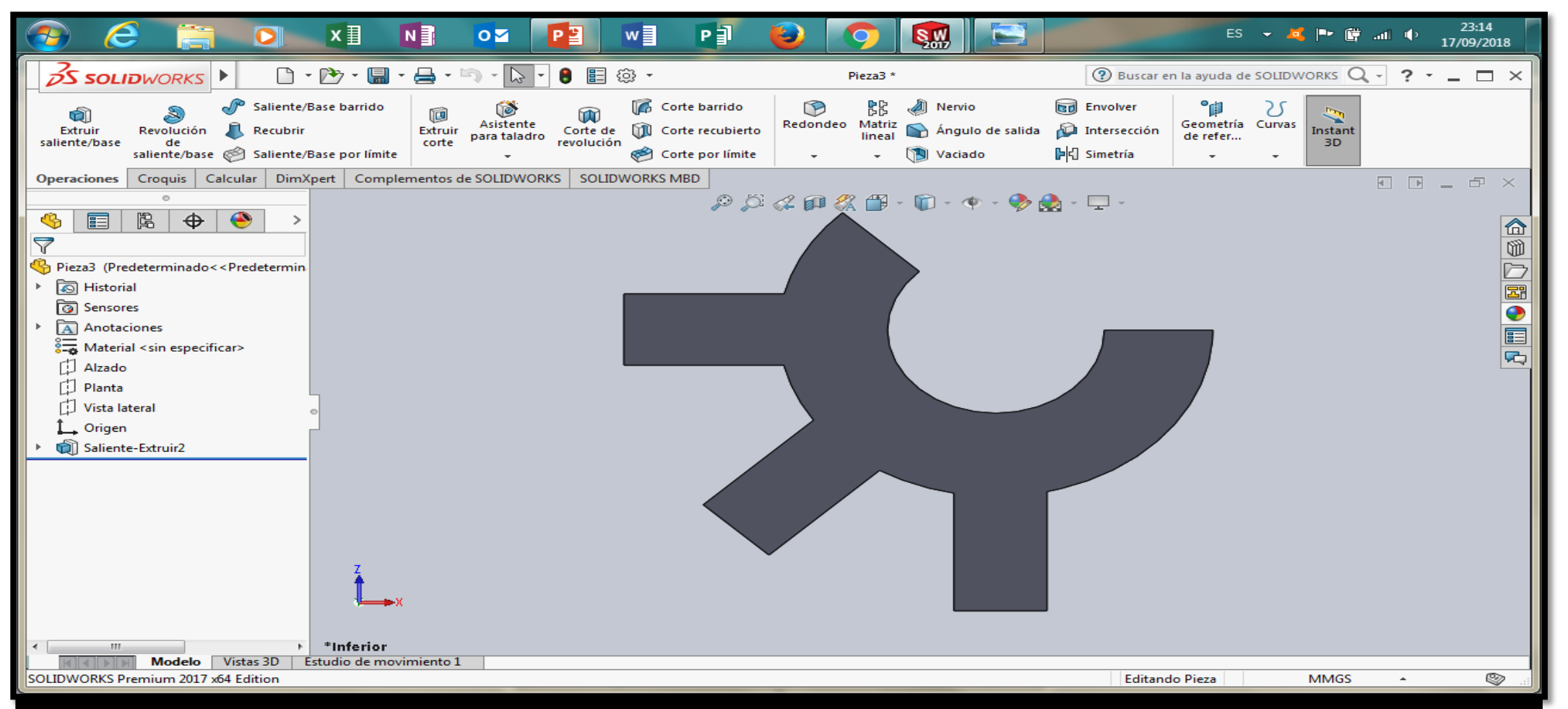

Seleccionamos la vista inferior y la elegimos como el plano en el que vamos a trabajar ahora.

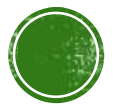

#### 2.3.1 LÍNEA Y LÍNEA CONSTRUCTIVA

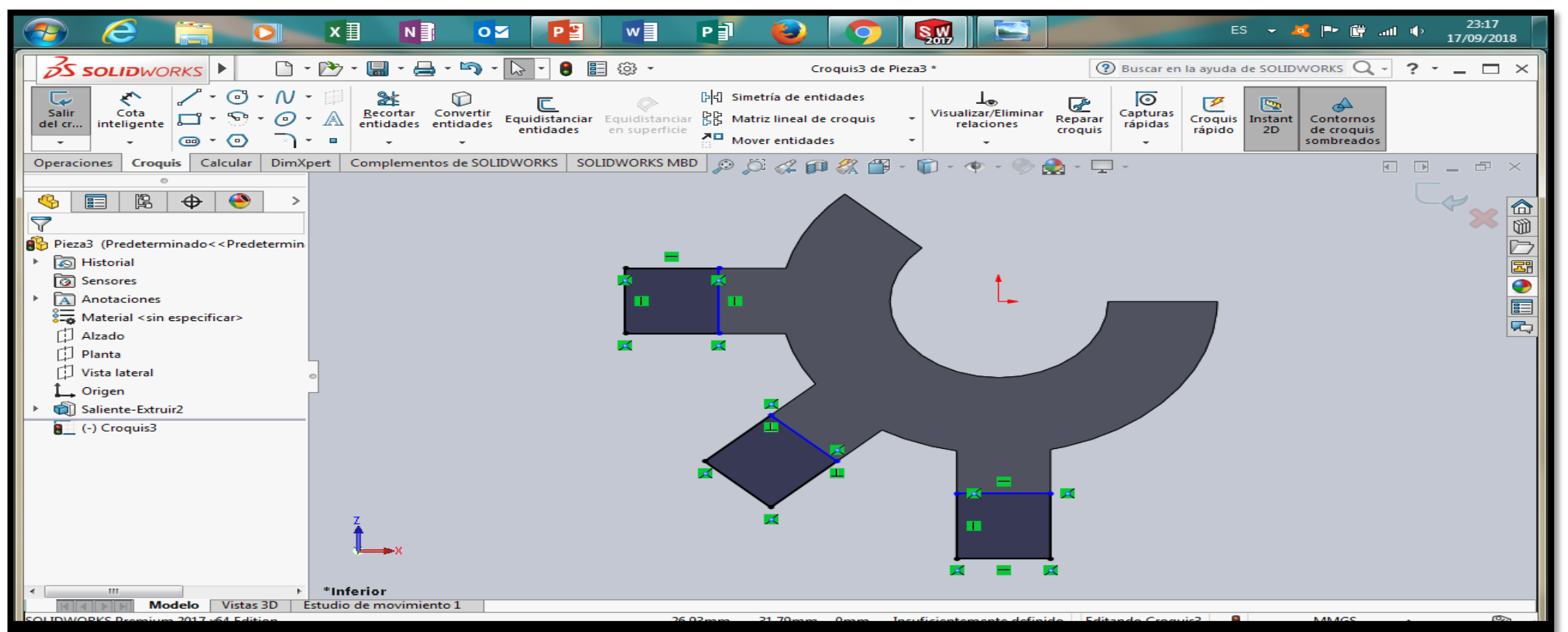

En los rectángulos que sobresalen de la figura trazar 3 cuadrados iguales con las medidas que dice la imagen.

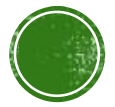

#### 2.3.1 LÍNEA Y LÍNEA CONSTRUCTIVA. 2.3.2 ARCOS.

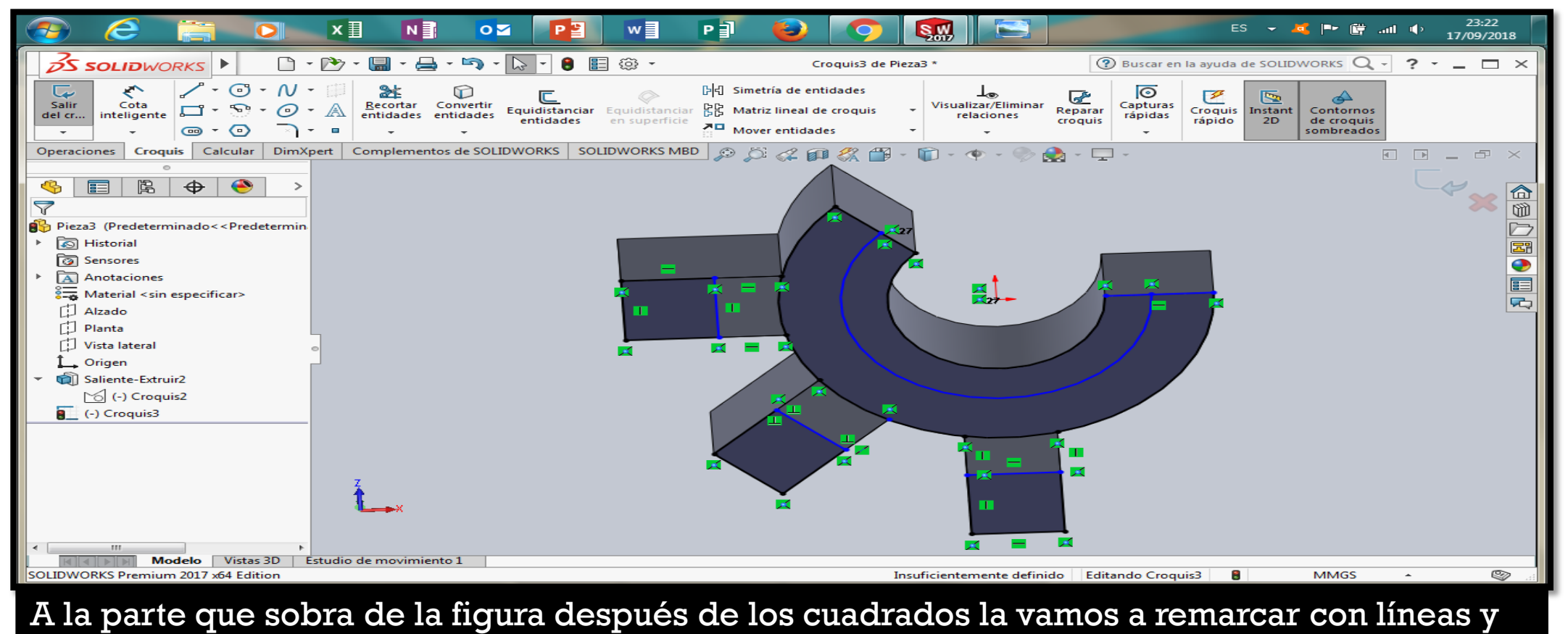

arcos para formar la parte inferior de la figura correctamente.

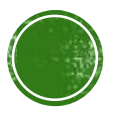

#### 3.4.1 OPERACIONES DE MODELADO (EXTRUSIÓN-CORTE, REVOLUCIÓN-CORTE, REDONDEO).

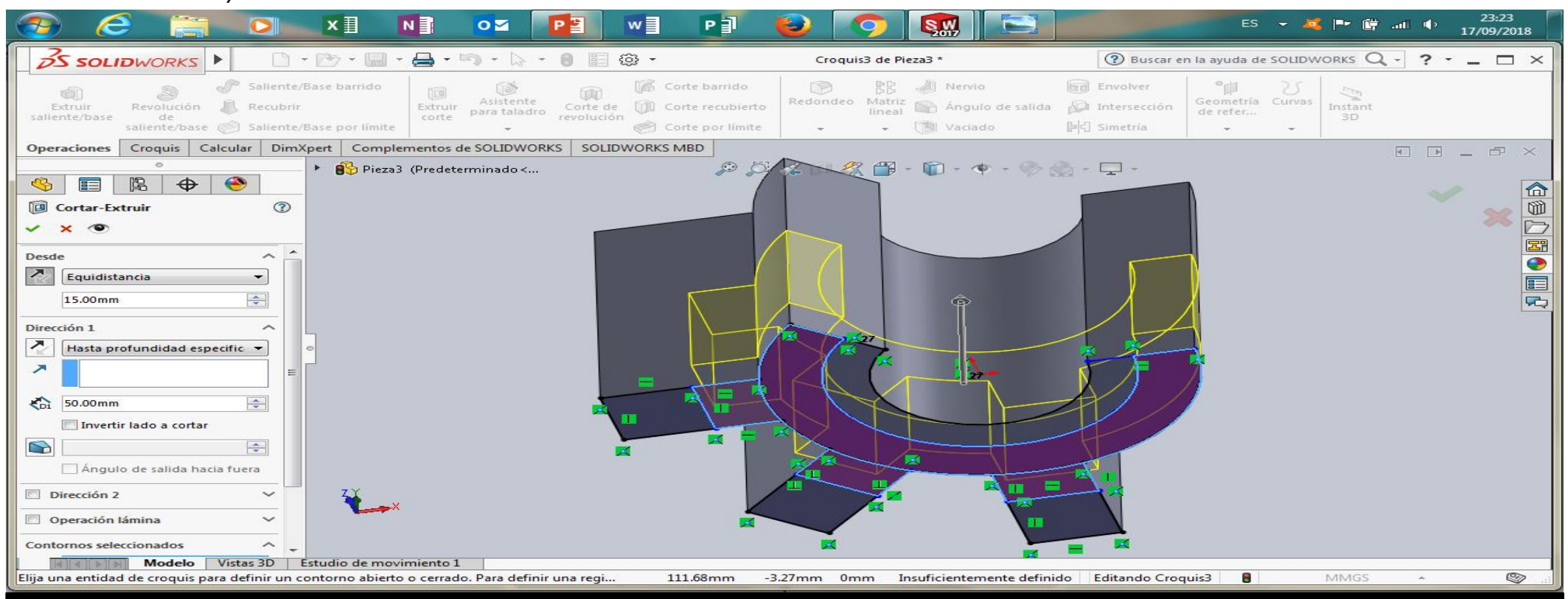

Seleccionamos todas las figuras creadas en el croquis a excepción de los cuadrados y el arco mas pequeño. Utilizamos la equidistancia para extruir 15 mas arriba el corte y que deje intacta la parte de abajo.

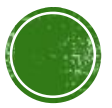

#### 2.3.1 LÍNEA Y LÍNEA CONSTRUCTIVA. 2.3.2 ARCOS.

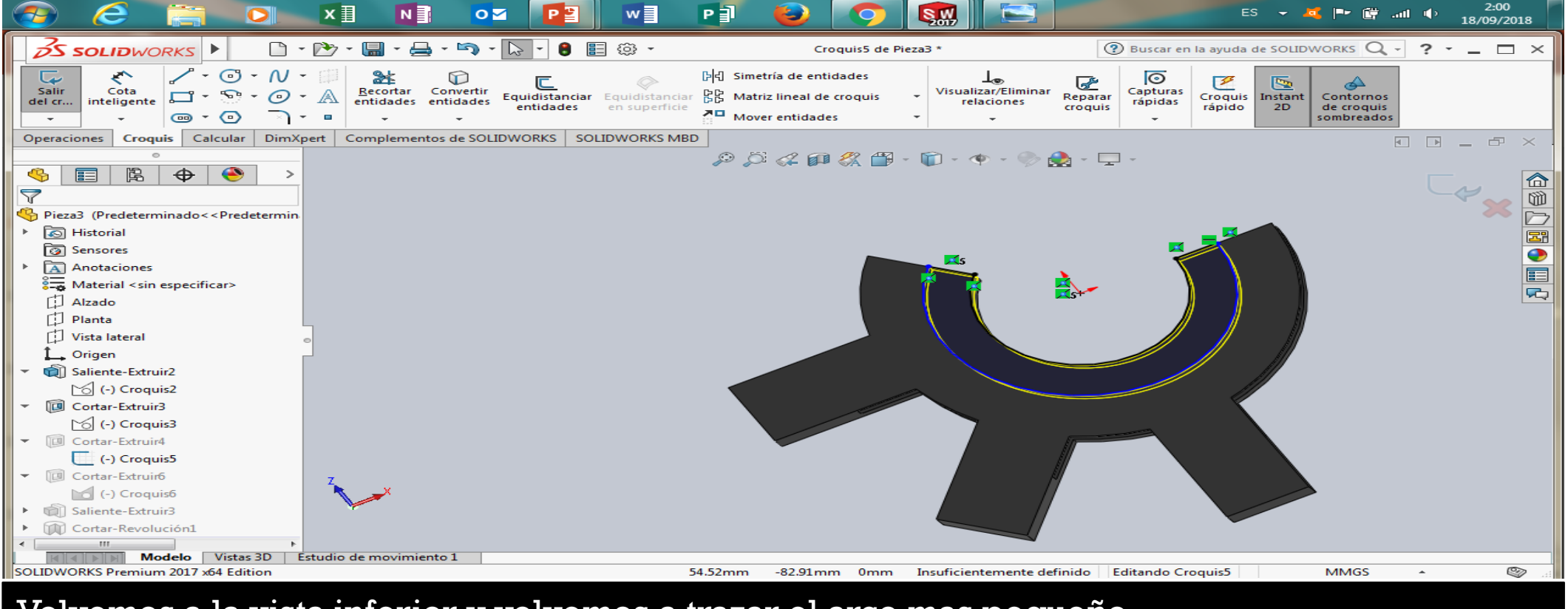

Volvemos a la vista inferior y volvemos a trazar el arco mas pequeño.

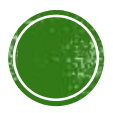

#### 3.4.1 OPERACIONES DE MODELADO (EXTRUSIÓN-CORTE, REVOLUCIÓN-CORTE, REDONDEO).

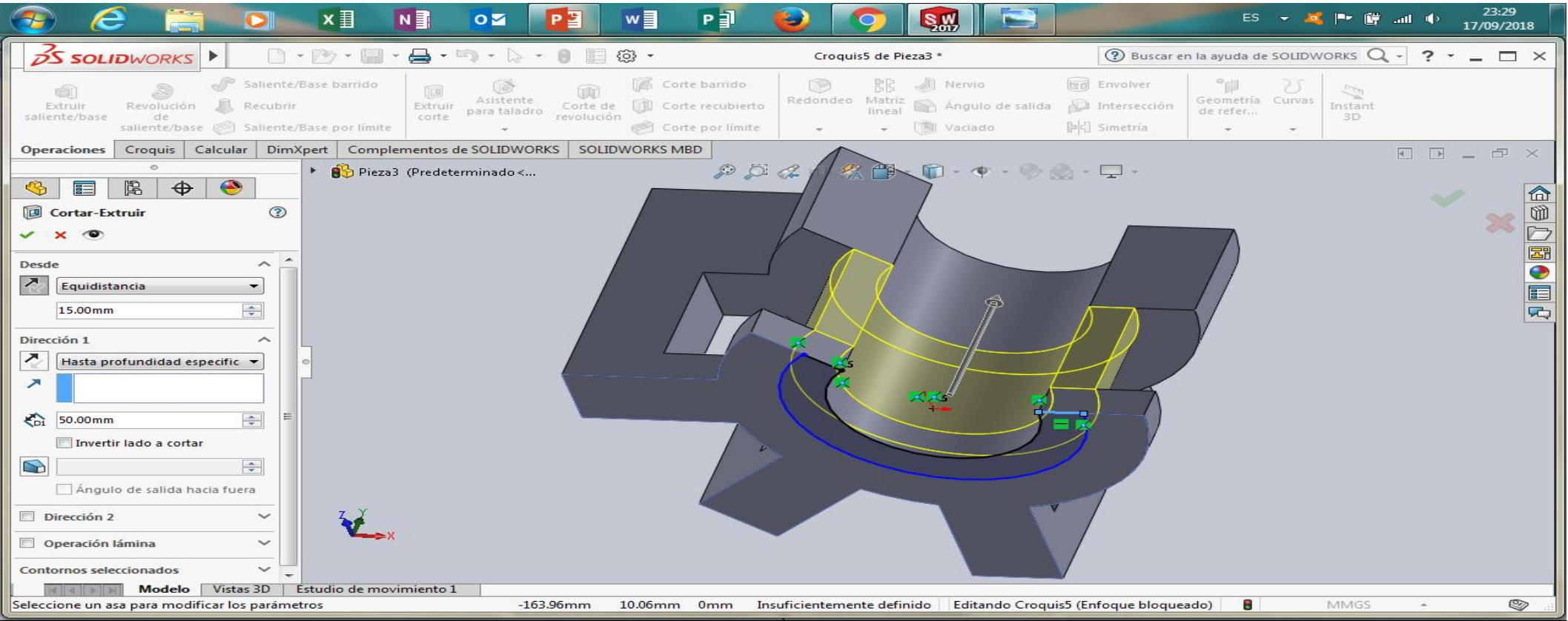

Extruimos el arco pequeño y utilizamos también la equidistancia de 15 para que sea mas arriba del fondo de la figura.

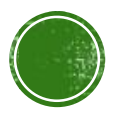

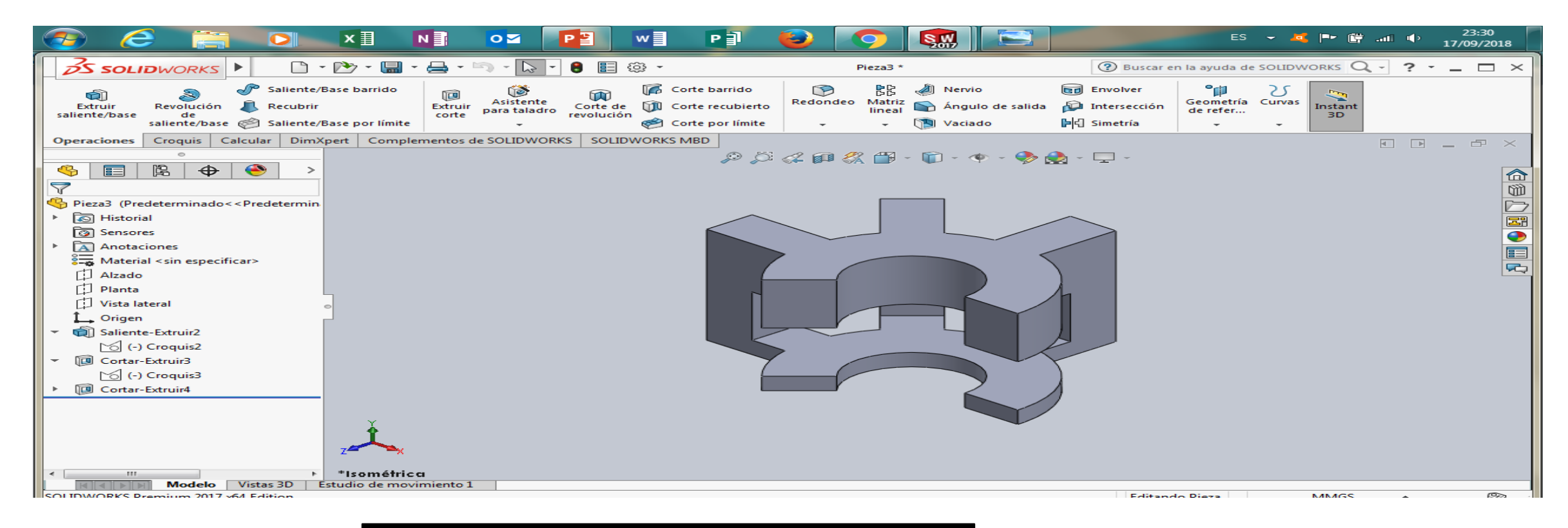

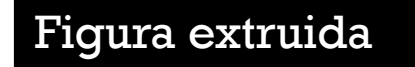

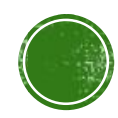

#### 2.2 SELECCIÓN DEL PLANO DE TRABAJO

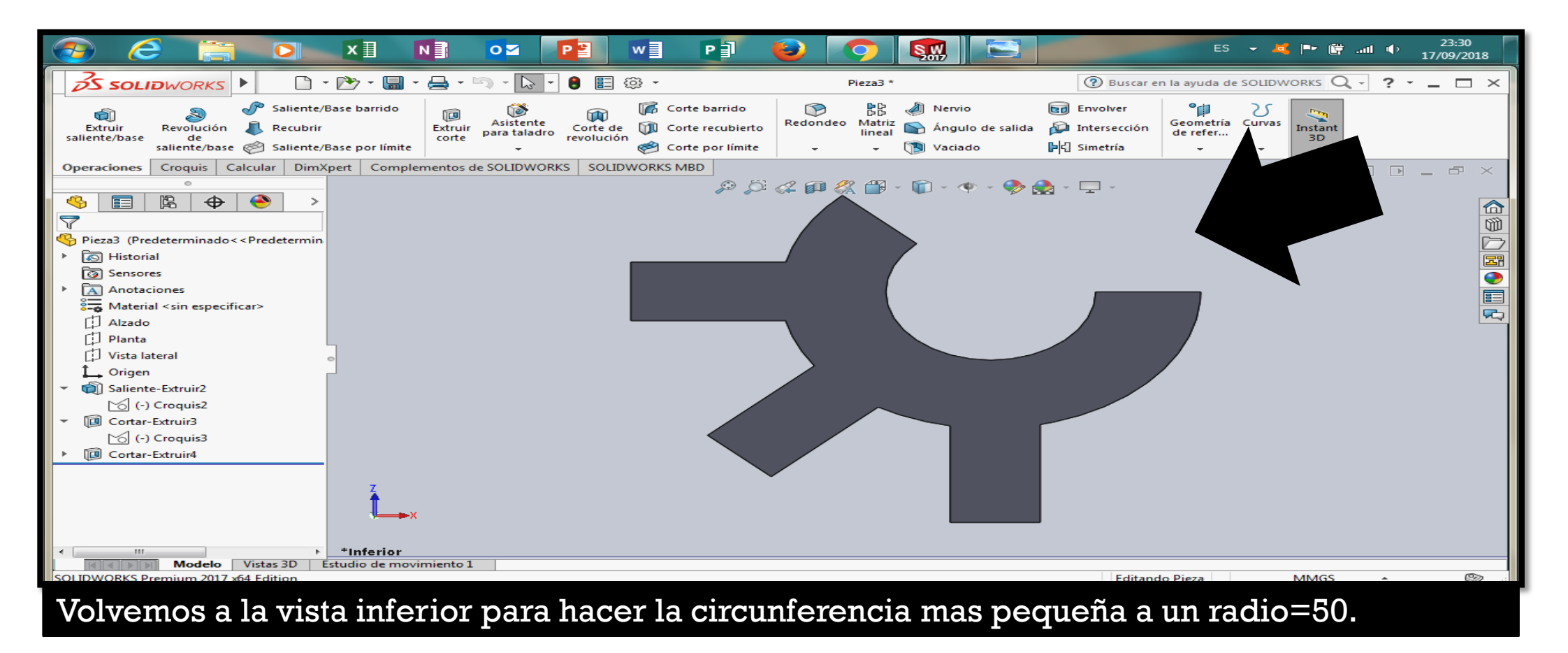

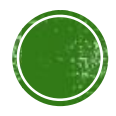

#### 2.3.1 LÍNEA Y LÍNEA CONSTRUCTIVA. 2.3.2 ARCOS.

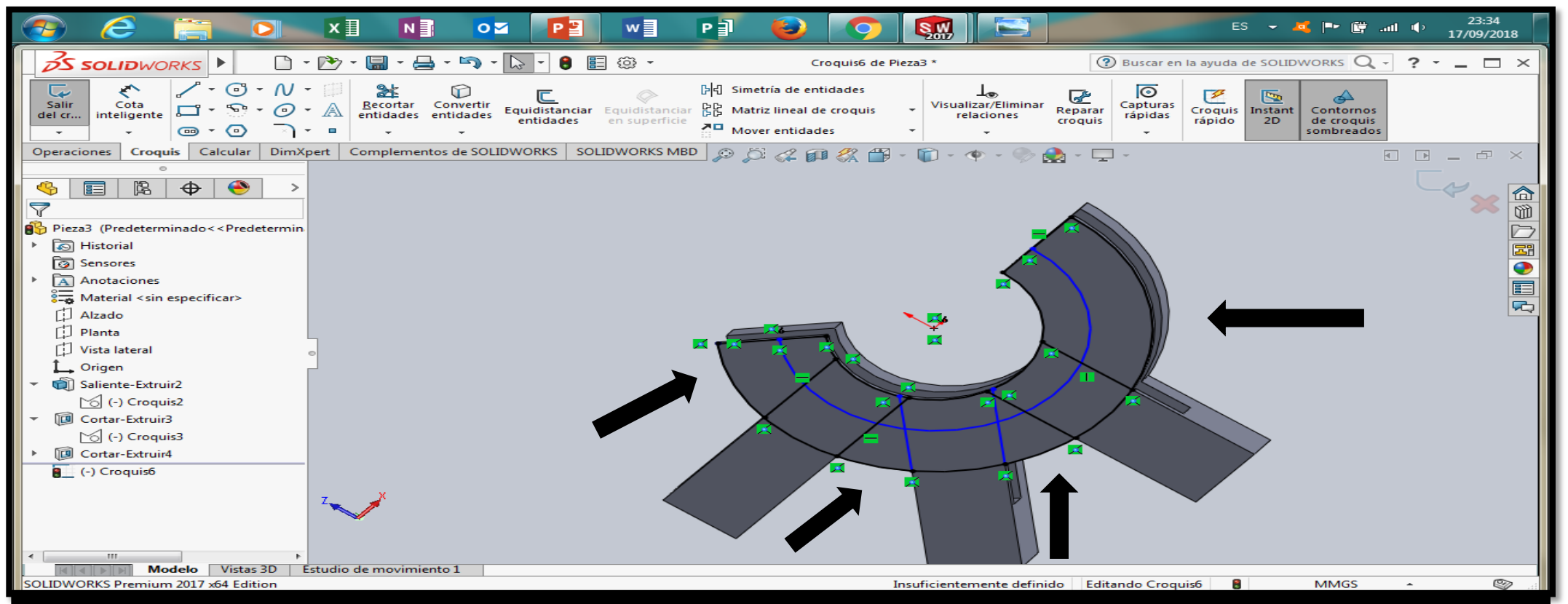

Trazamos la circunferencia de radio=50 y también remarcamos las figuras a su alrededor para cortar las que no sean necesarias en la circunferencia.

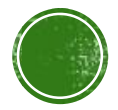

#### 3.4.1 OPERACIONES DE MODELADO (EXTRUSIÓN-CORTE, REVOLUCIÓN-CORTE, **REDONDEO)**

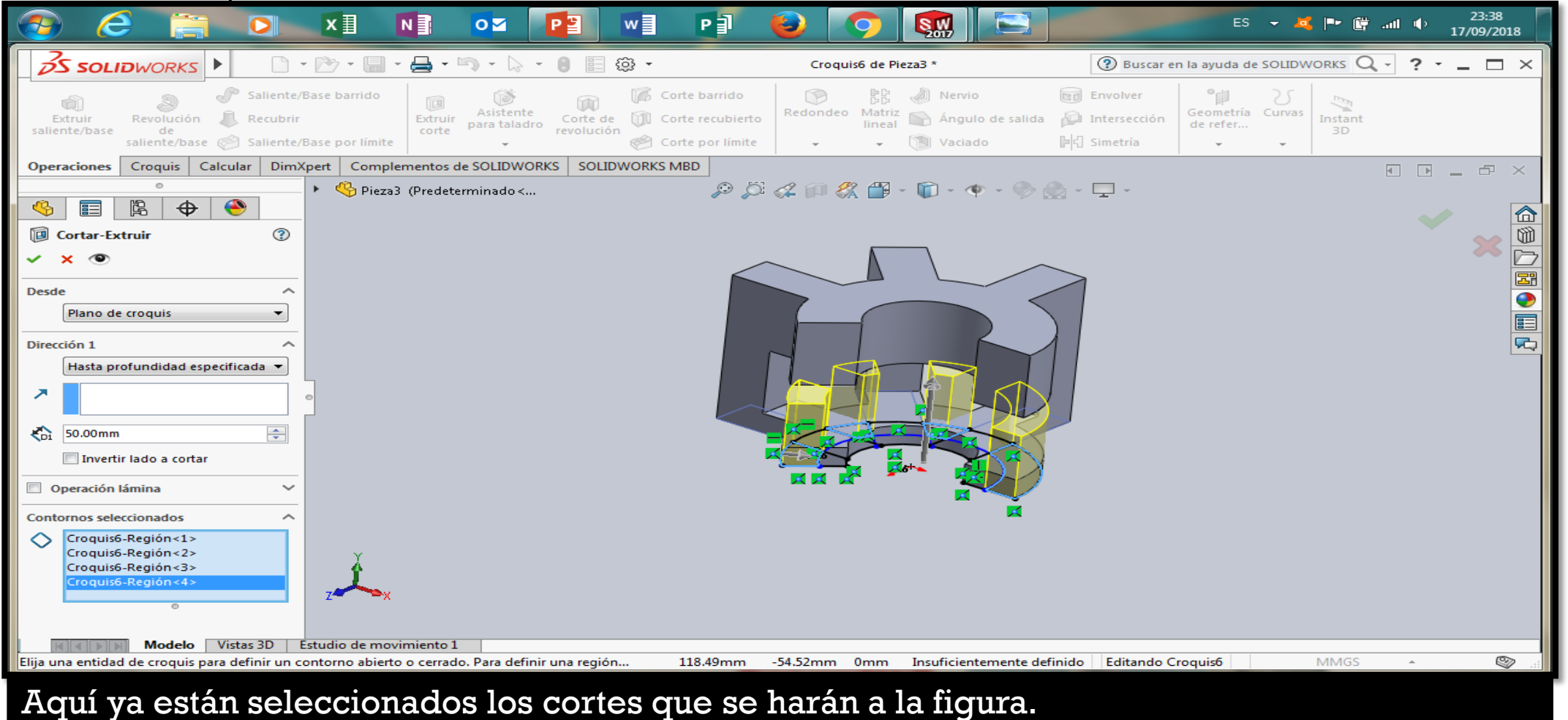

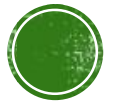

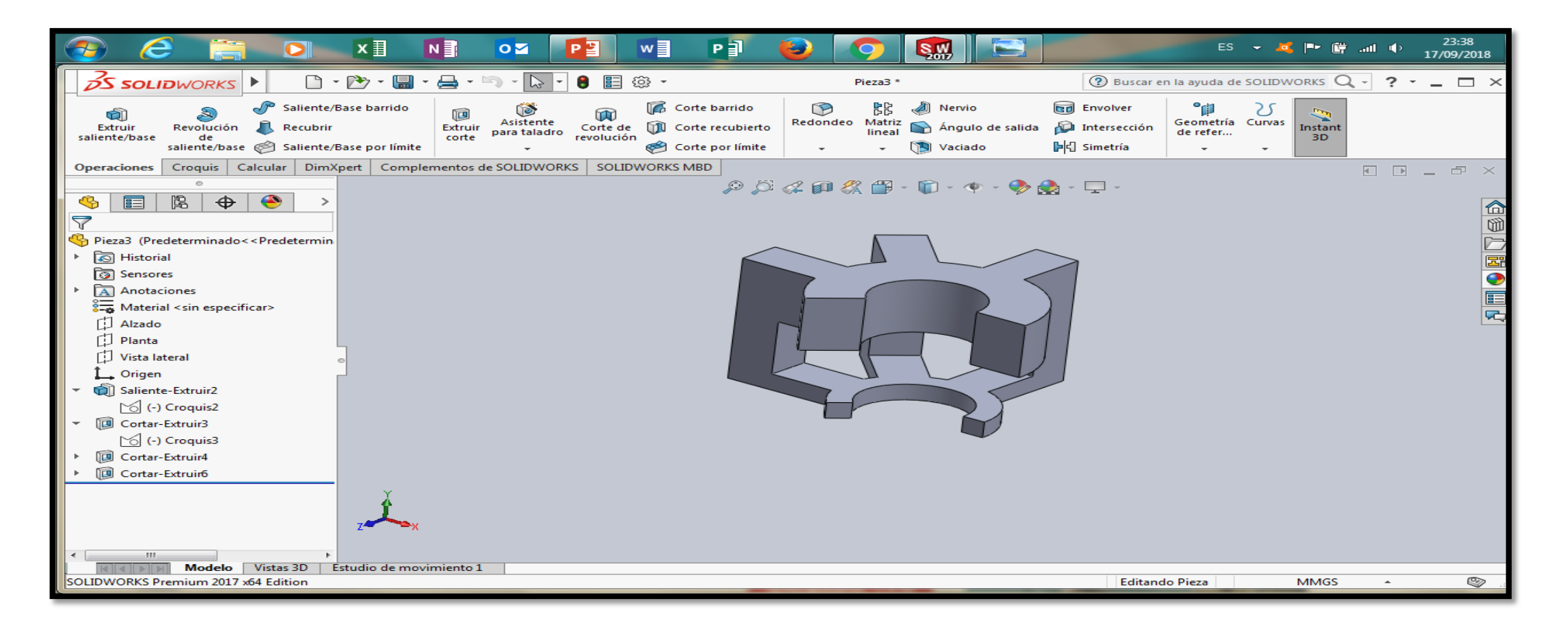

Pieza extruida.

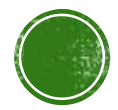

#### 2.2 SELECCIÓN DEL PLANO DE TRABAJO

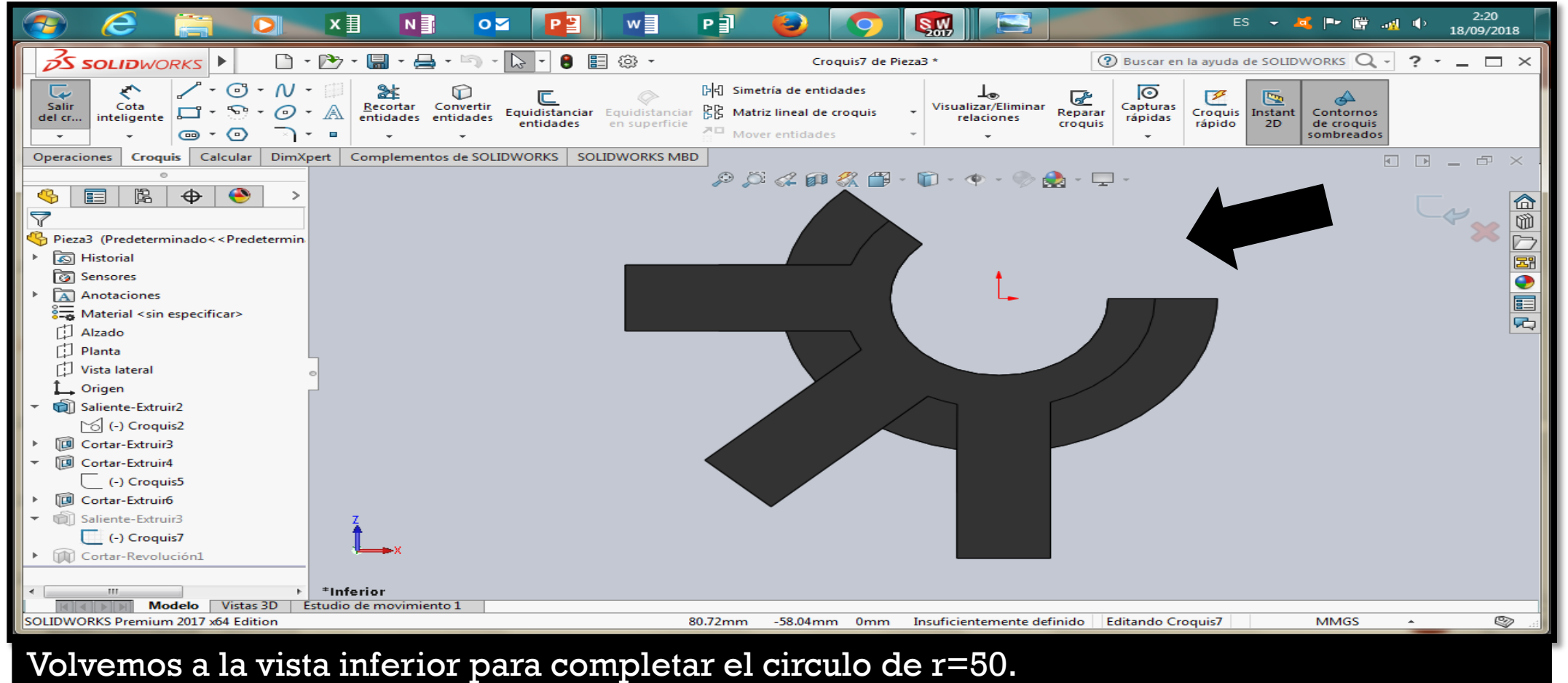

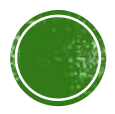

#### 2.3.1 LÍNEA Y LÍNEA CONSTRUCTIVA. 2.3.2 ARCOS.

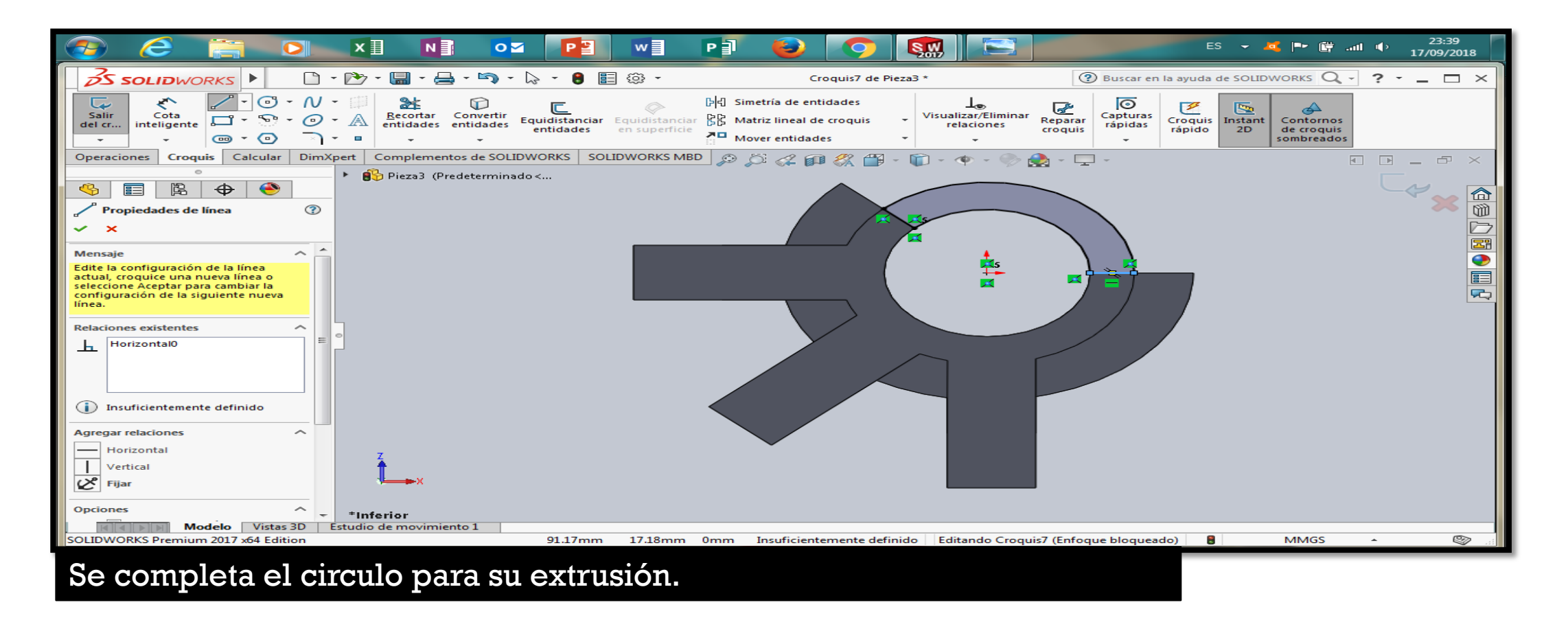

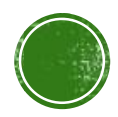

#### 3.4.1 OPERACIONES DE MODELADO (EXTRUSIÓN-CORTE, REVOLUCIÓN-CORTE, REDONDEO).

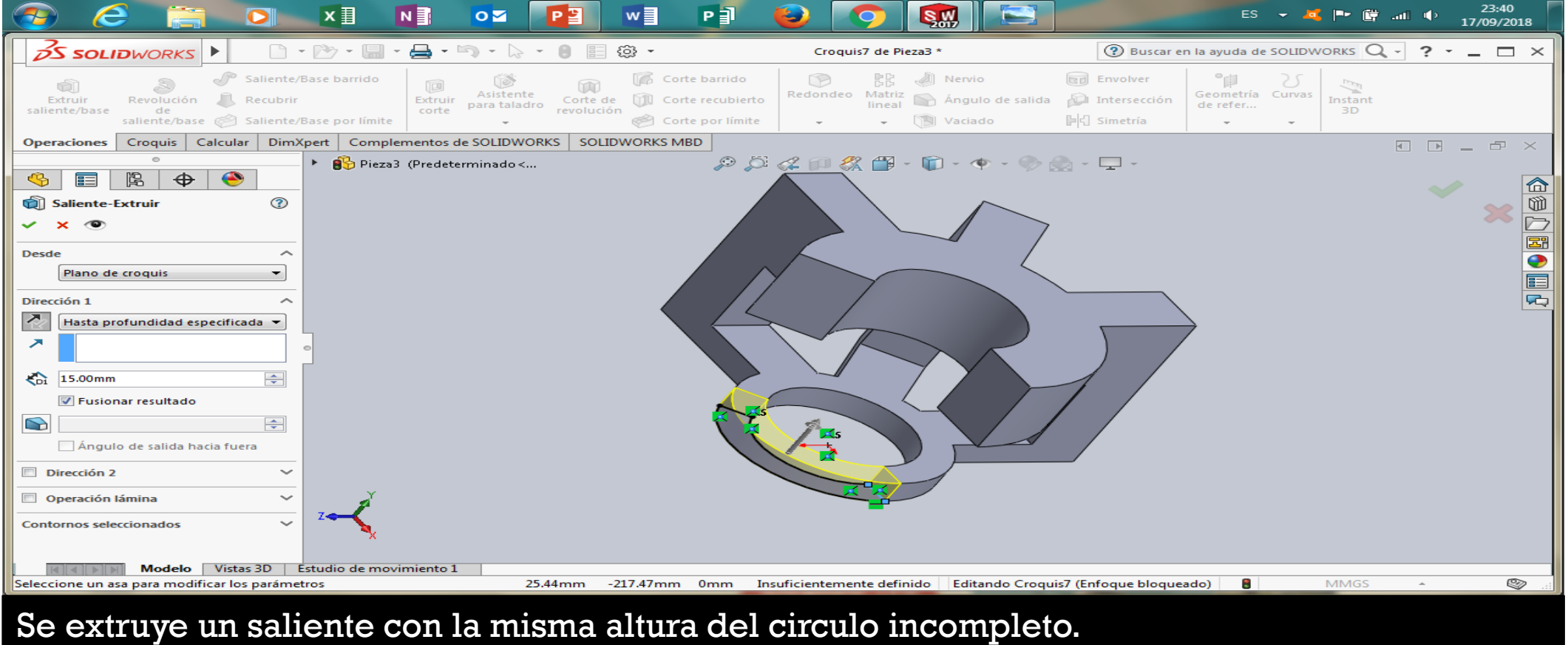

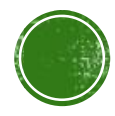

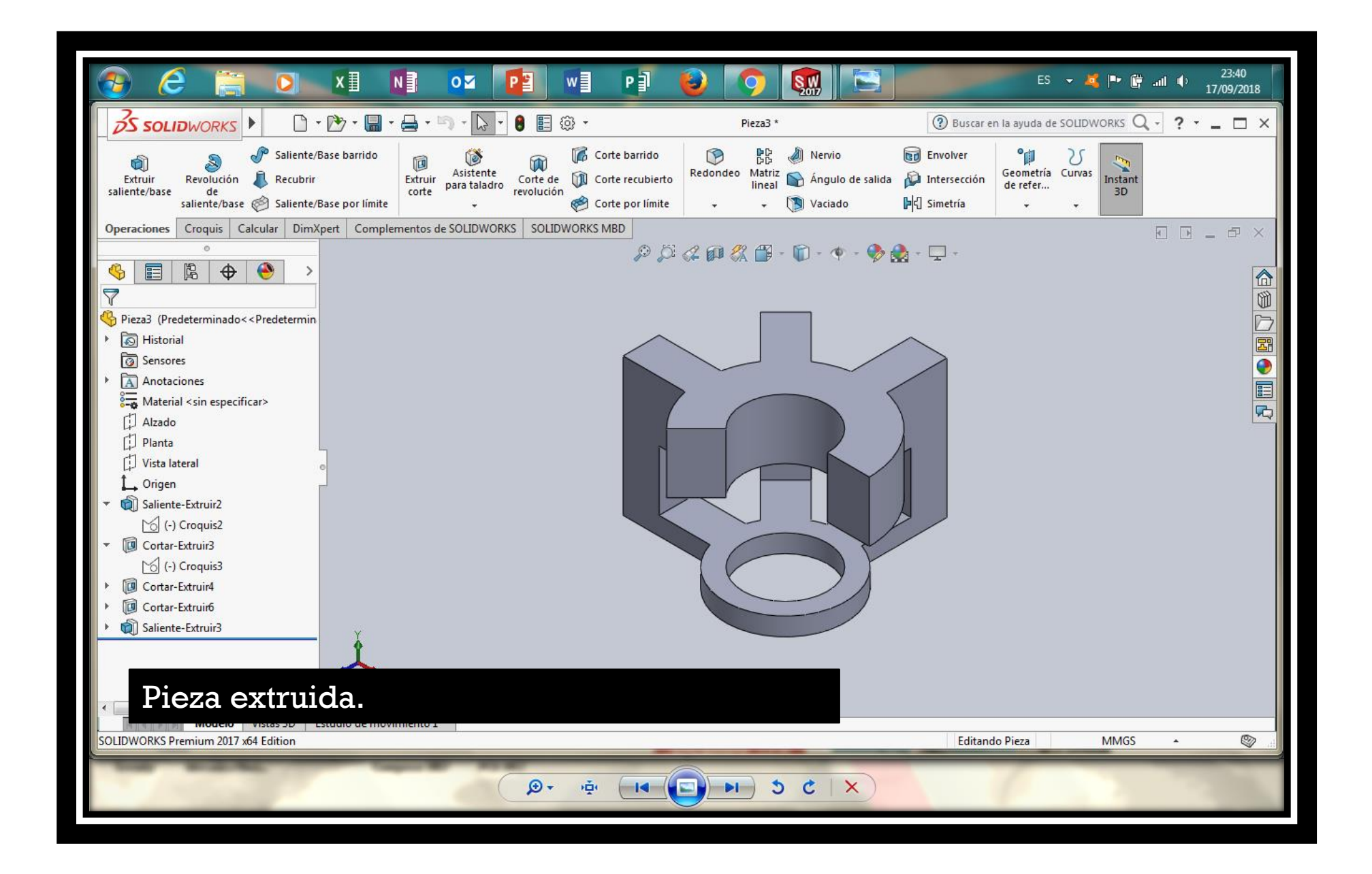

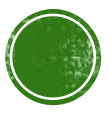

#### 2.2 SELECCIÓN DEL PLANO DE TRABAJO

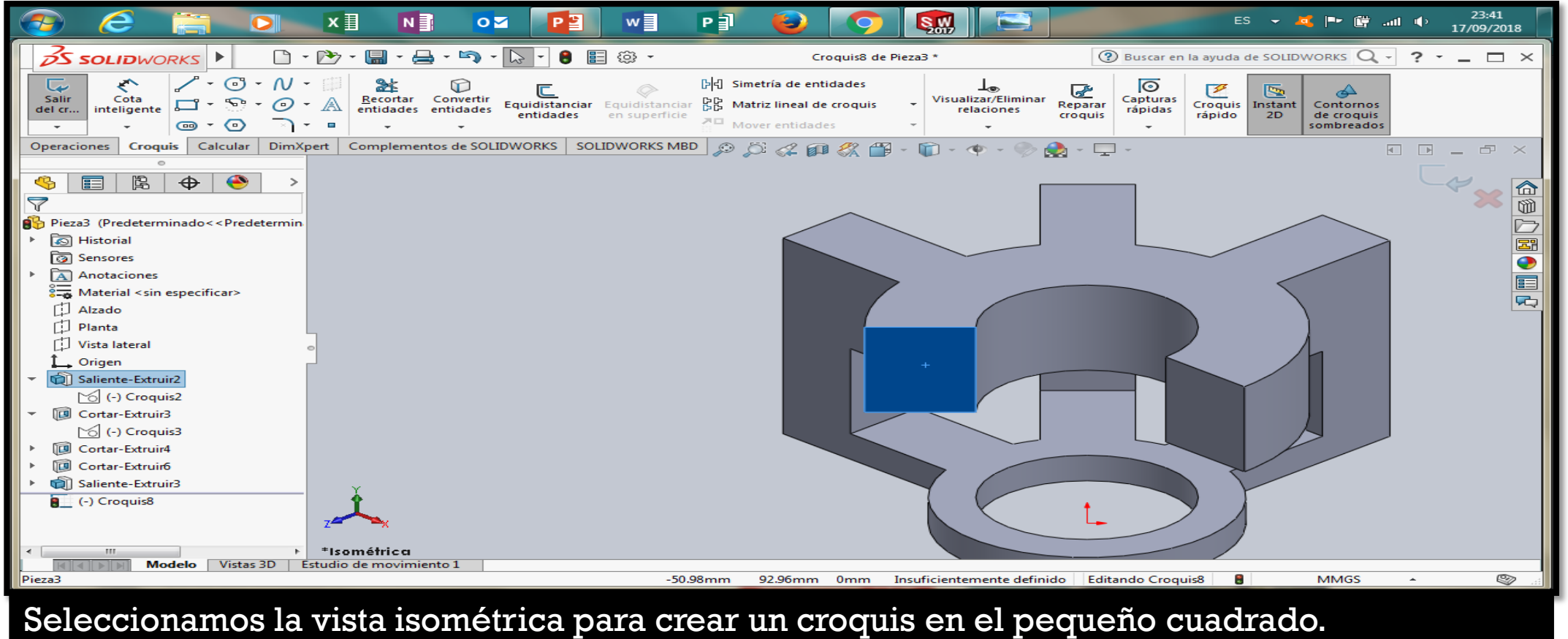

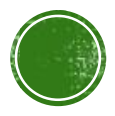

#### 2.3.1 LÍNEA Y LÍNEA CONSTRUCTIVA. 2.3.2 ARCOS.

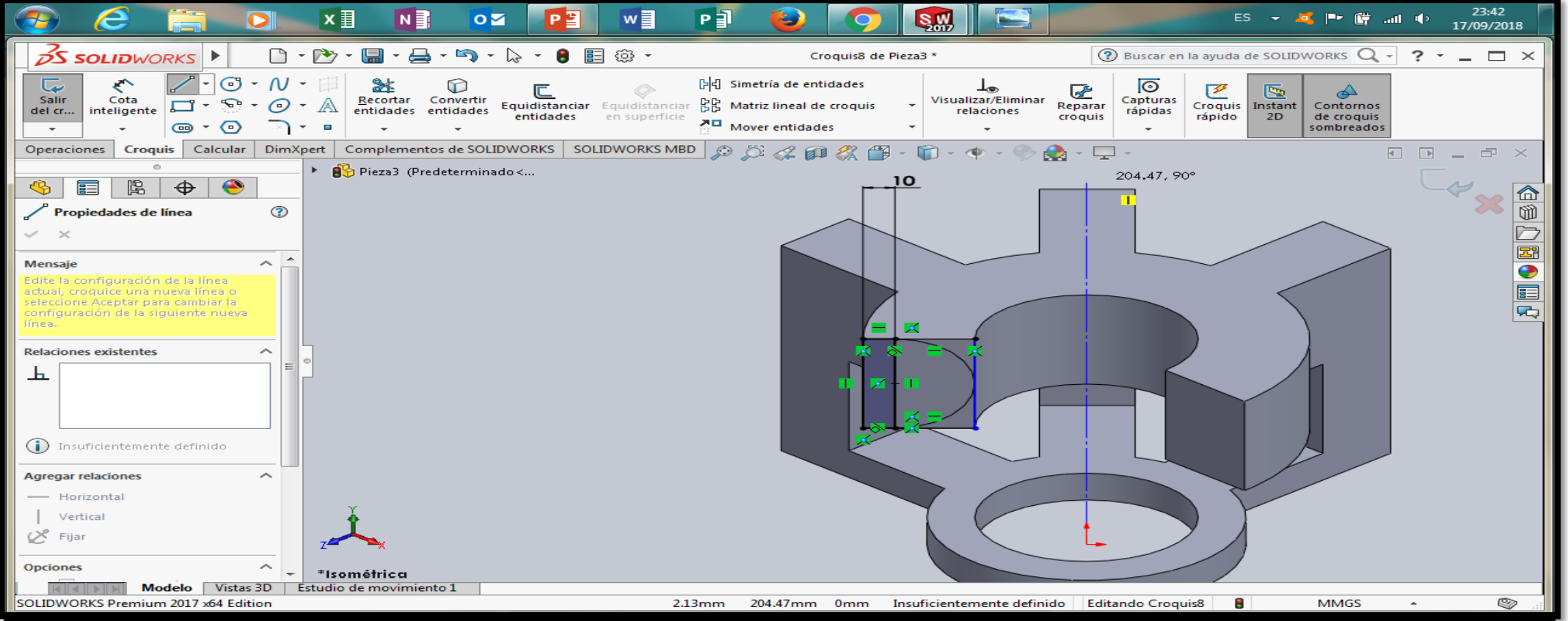

En ese croquis se dibuja el arco con el pequeño rectangulo atrás y se encierran las figuras con el controno del cuadrado.

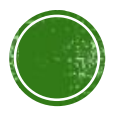

#### 2.3.1 LÍNEA Y LÍNEA CONSTRUCTIVA.

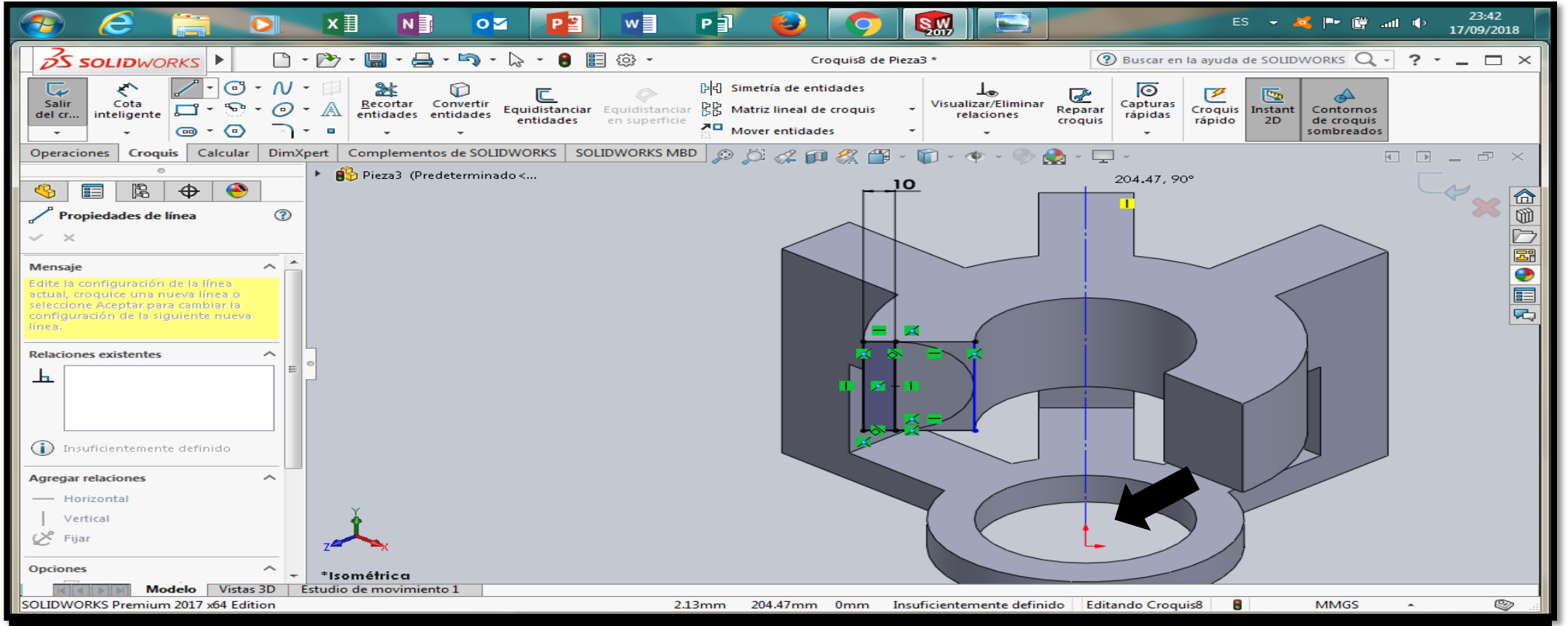

En ese mismo plano se traza una línea constructiva en el centro que va desde el fondo hasta la altura que sea para ser tomado como referencia en el siguiente paso.

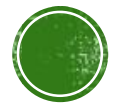

#### 3.4.1 OPERACIONES DE MODELADO (EXTRUSIÓN-CORTE, REVOLUCIÓN-CORTE, REDONDEO).

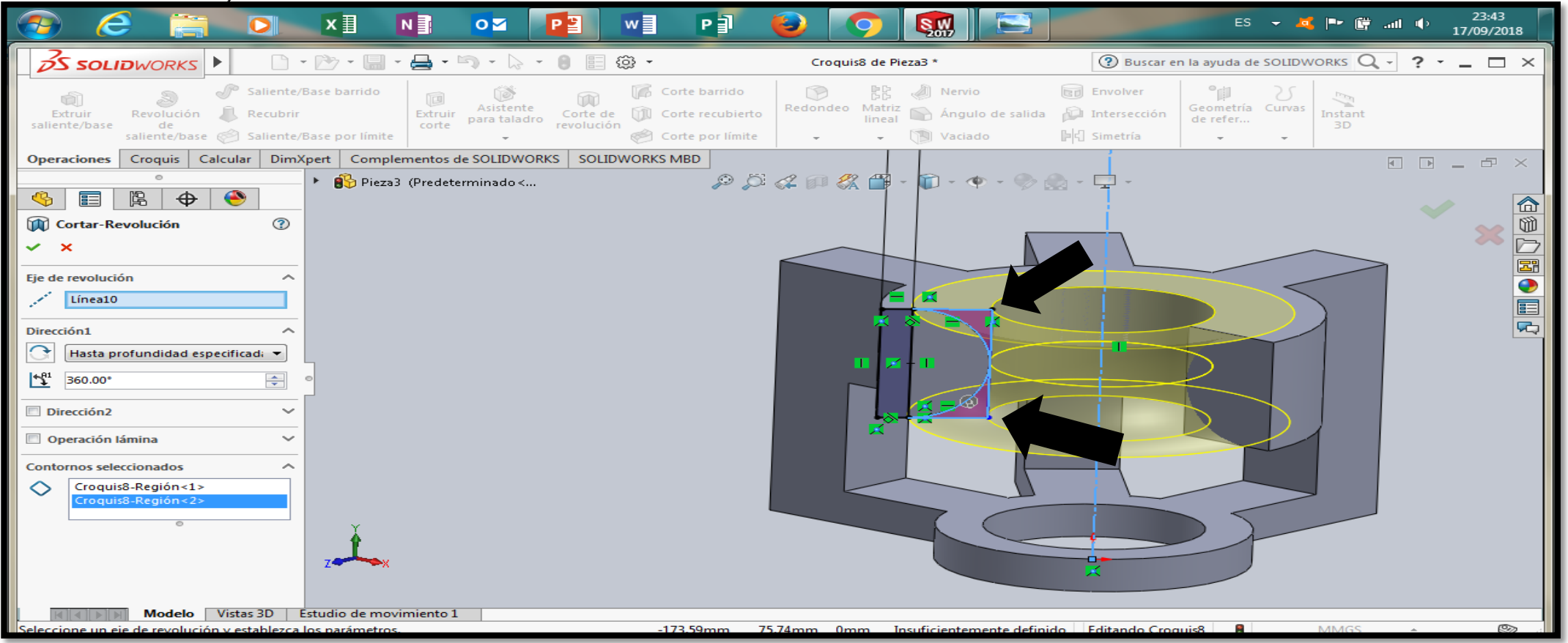

Con ayuda de corte de revolución seleccionamos la línea constructiva como referencia del plano y también seleccionamos las dos figuras que no nos sirven en la figura.

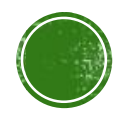

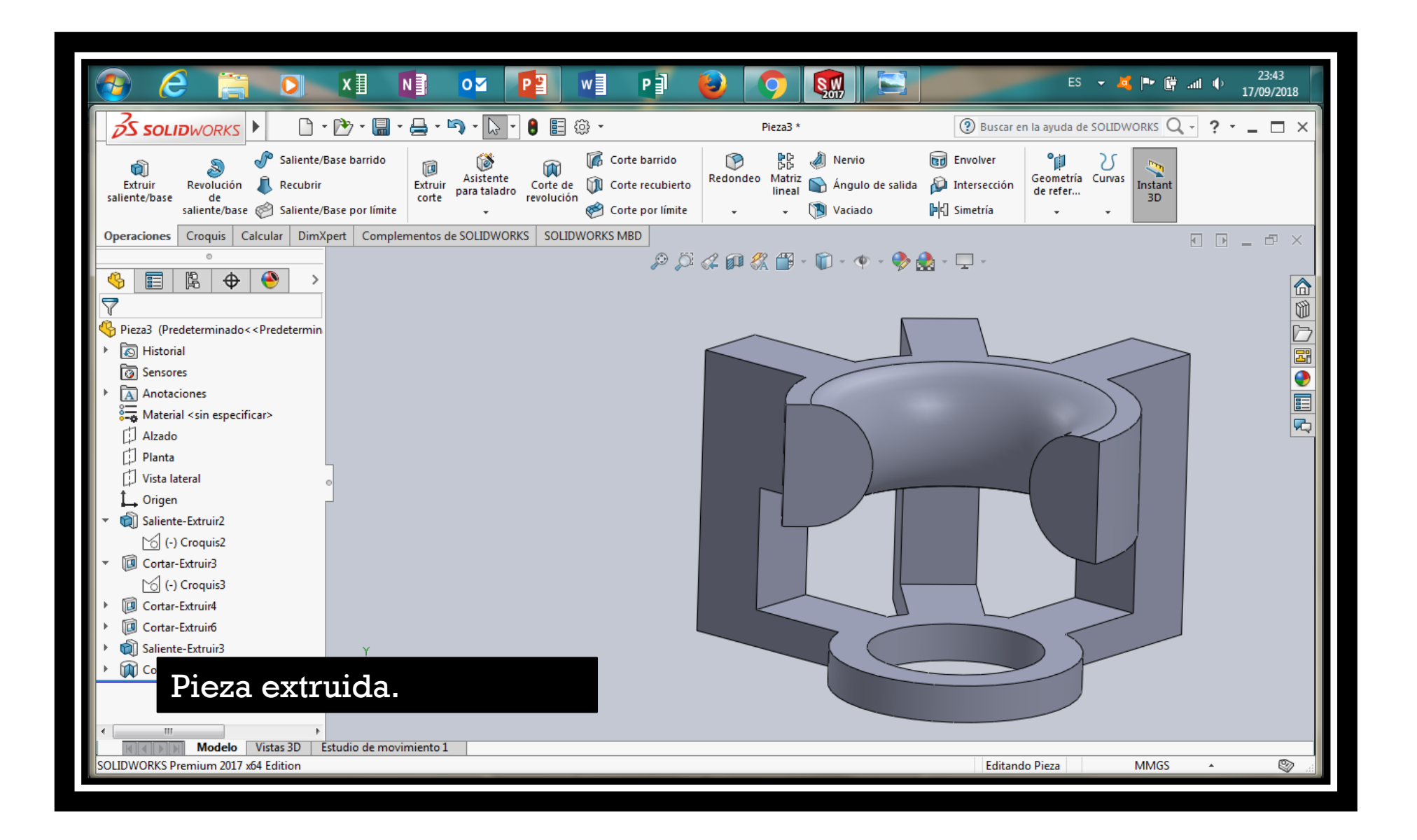

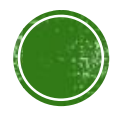

#### **3.5 DEFINICIÓN DE PIEZA(MATERIAL, COLOR, TEXTURA)**

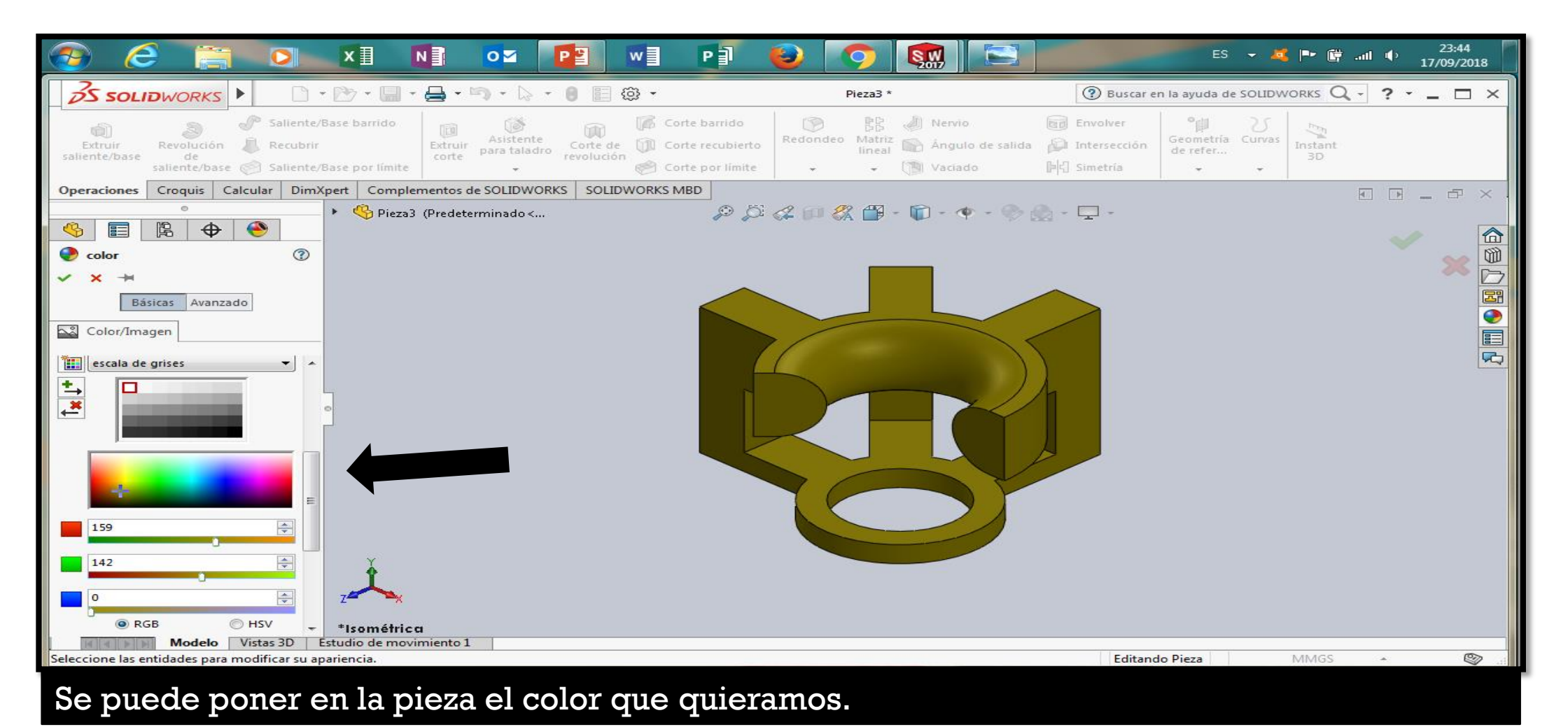

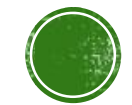

#### **3.5 DEFINICIÓN DE PIEZA(MATERIAL, COLOR, TEXTURA)**

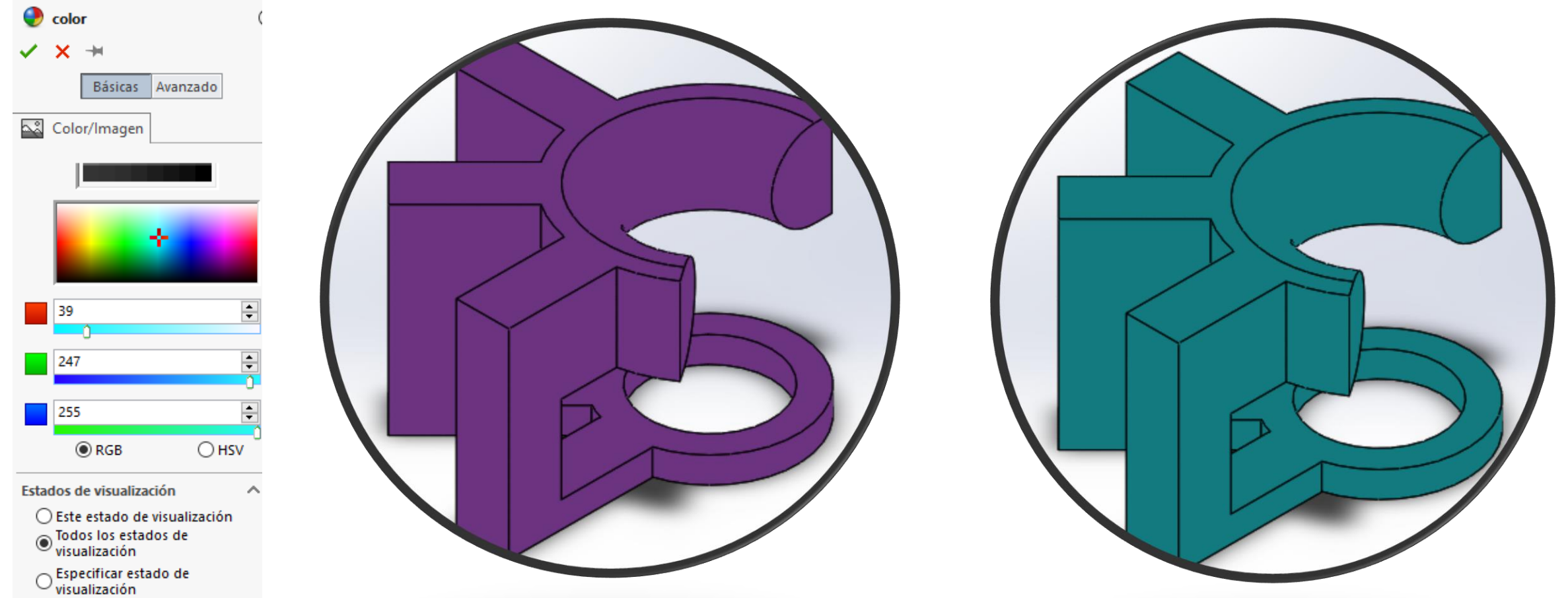

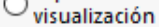

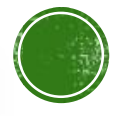

#### 3.7 VISTAS DEL DIBUJO.

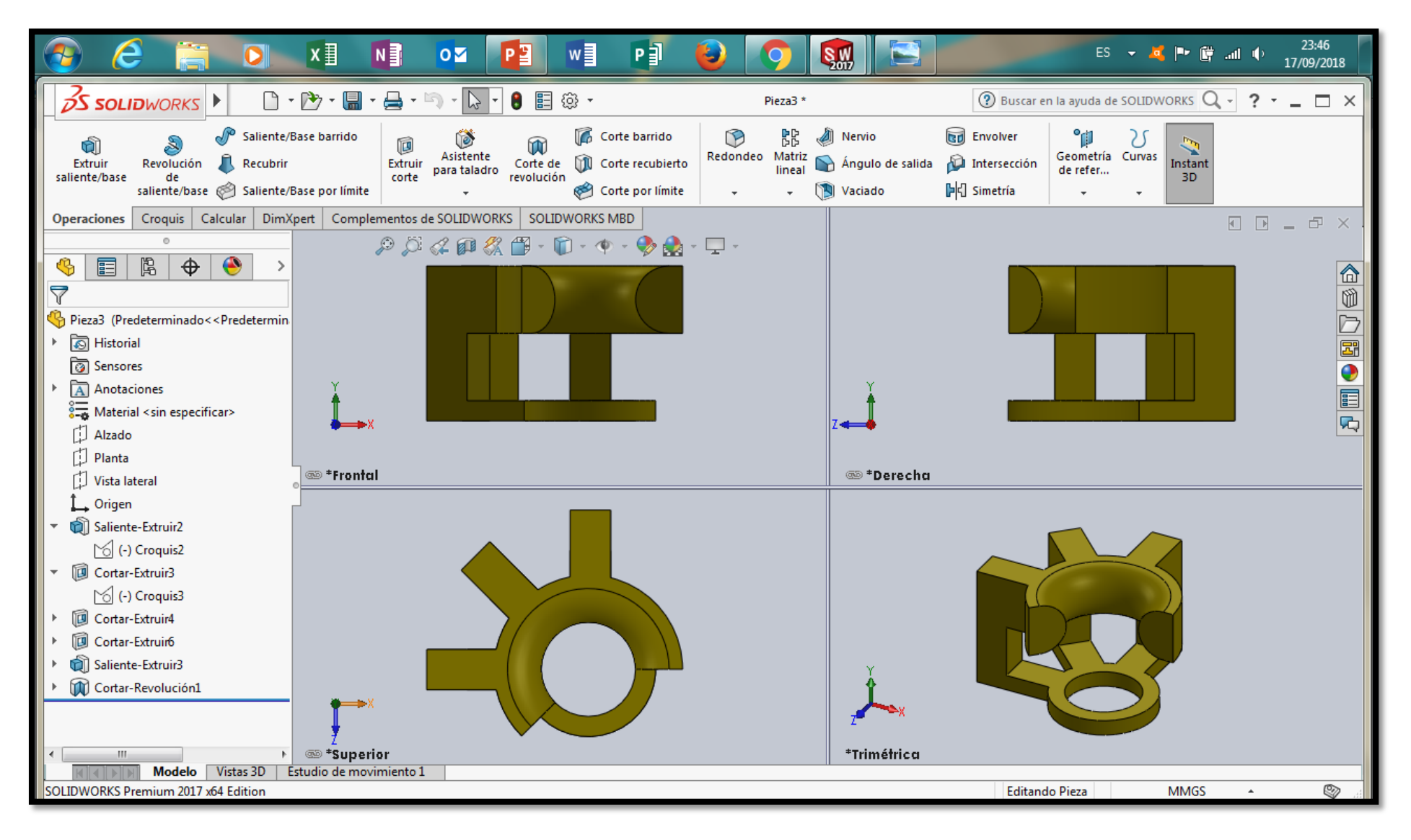

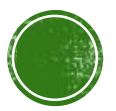

# Referencias

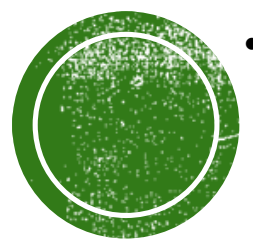

- MANUAL DE PRÁCTICAS DE CAD UTILIZANDO EL PROGRAMA SOLIDWORKS 2014. Recuperado el día 02 de julio de 2019 de: [http://olimpia.cuautitlan2.unam.mx/pagina\\_ingenieria/mecanica/mat/mat\\_me](http://olimpia.cuautitlan2.unam.mx/pagina_ingenieria/mecanica/mat/mat_mec/m9/MANUAL_DE_PRACTICAS_DE_SOLIDWORKS.pdf) c/m9/MANUAL\_DE\_PRACTICAS\_DE\_SOLIDWORKS.pdf
- Guía del estudiante para el aprendizaje del software SolidWorks. Consultado el dia 04 de julio de 2019 de:

[https://www.solidworks.com/sw/docs/student\\_wb\\_2011\\_esp.pdf](https://www.solidworks.com/sw/docs/student_wb_2011_esp.pdf)

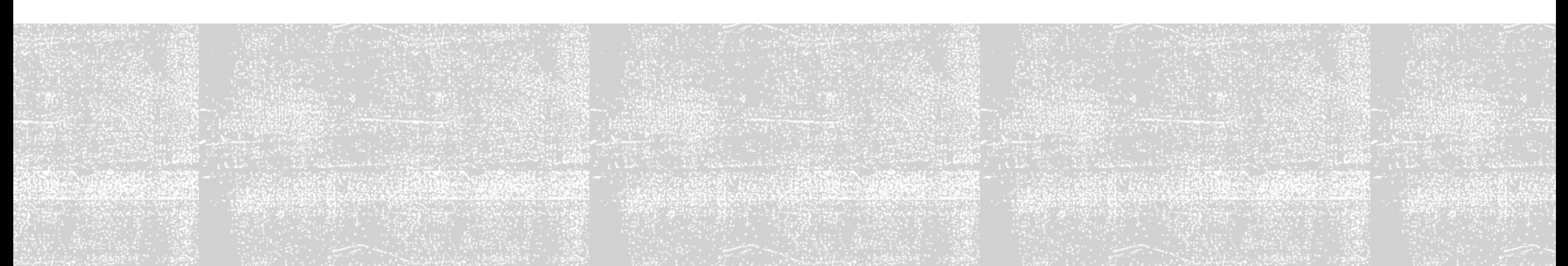